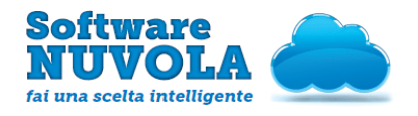

# AREA DOCENTE - ACCESSO, REG. DI CLASSE E VOTI

## <span id="page-0-0"></span> **Indice Del Manuale**

- [1 Come Accedere a Nuvola](#page-1-0)
- [2 Home Page Area Docente](#page-4-1)
- [3 Come Modificare il proprio Profilo](#page-4-0)
- [4 Come Modificare la propria Password](#page-5-0)
- [5 Come Accedere al Registro di Classe](#page-6-1)
- [6 Come Utilizzare il Registro di Classe](#page-6-0)
	- [6.1 Il lavoro del docente della prima ora](#page-7-0)
	- 6.2 Il lavoro del docente di un'ora successiva
	- [6.3 Altre funzionalità a disposizione](#page-15-2)
- [7 Introduzione al Manuale Operativo](#page-15-1)
- [8 Funzionalità a disposizione del Docente](#page-15-0)
- [9 Utilizzi consigliati](#page-16-0)
- [10 Voti per Data](#page-17-0)
	- [10.1 Come inserire un voto](#page-19-0)
	- [10.2 Come modificare un voto](#page-20-1)
- [11 Voti per Tipologie](#page-20-0)
	- [11.1 Come inserire un voto](#page-22-0)
	- [11.2 Come modificare un voto](#page-23-1)
- [12 Voti per Obiettivo](#page-23-0)
	- [12.1 Come inserire un voto](#page-25-0)
	- [12.2 Come modificare un voto](#page-26-1)
- 13 Voti per Modulo/UDA
	- [13.1 Come inserire un voto](#page-28-0)
	- [13.2 Come modificare un voto](#page-29-1)
- [14 Voti per Alunno](#page-29-0)
	- [14.1 Come inserire un voto](#page-31-0)
	- [14.2 Come modificare un voto](#page-32-1)
- [15 Voti Multipli](#page-32-0)
- [15.1 Come inserire un voto](#page-33-1)
- [16 Voti Multipli con Obiettivi](#page-33-0)
	- [16.1 Come inserire un voto](#page-35-0)

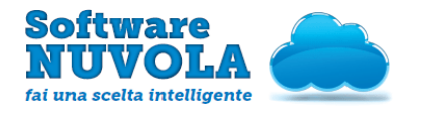

## <span id="page-1-0"></span>1 - Come Accedere a Nuvola

Per accedere al Registro Elettronico Nuvola andare sul sito: http://nuvola.madisoft.it

Non si deve assolutamente anteporre www. all'indirizzo; è necessario inoltre scrivere sulla barra degli indirizzi in alto e non sulla barra di ricerca di Google.

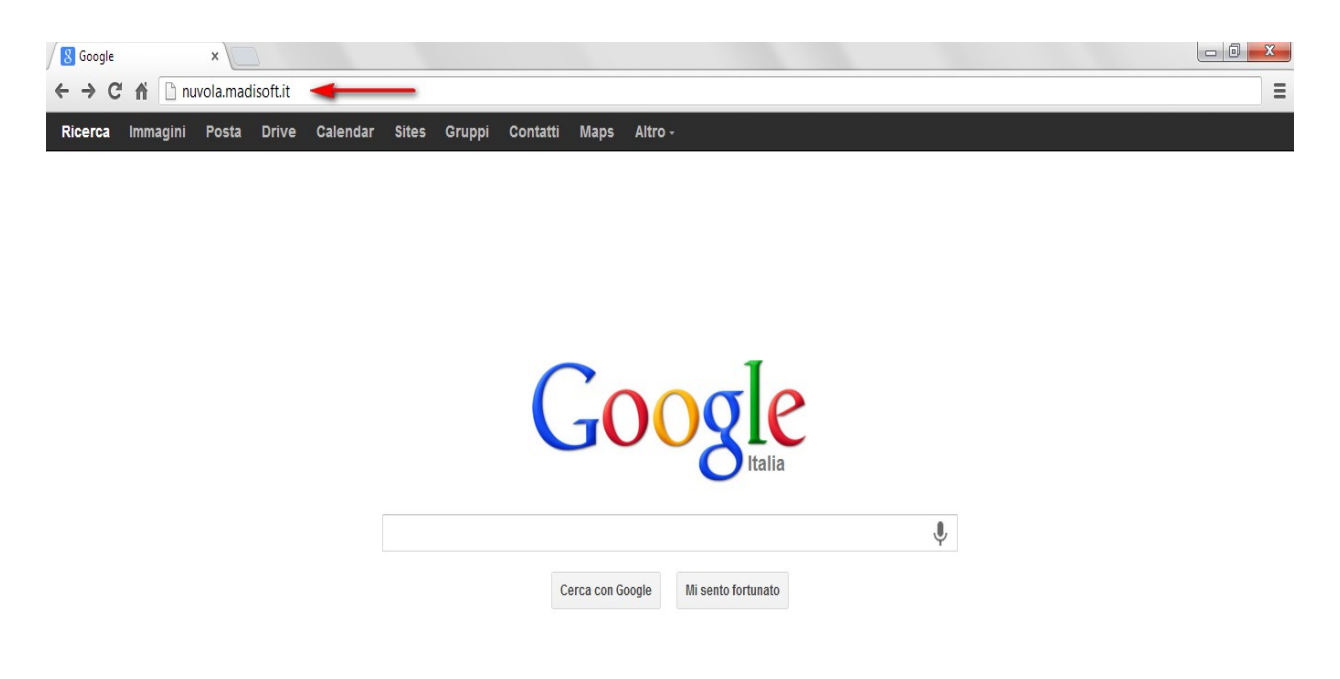

#### Si consiglia fortemente di utilizzare Google Chrome per un ottimale funzionamento di Nuvola.

Se non si dispone di Google Chrome come browser, al primo accesso in Nuvola con altri browser (quali Internet Explorer, Opera, Mozilla Firefox, Safari) sarà possibile scaricare Google Chrome attraverso il link rapido che si trova nella pagina di login, nella colonna di sinistra.

Dopo aver installato correttamente Google Chrome, entrare nuovamente nel sito nuvola.madisoft.it, come sopra mostrato ed effettuare i seguenti passaggi:

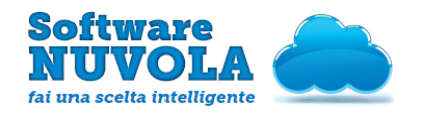

1 - Inserire le credenziali fornite dalla Scuola e cliccare il tasto: "Login"

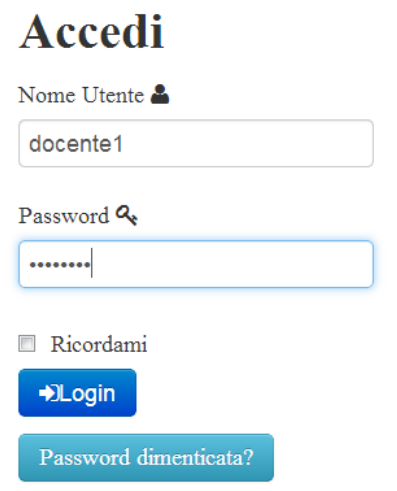

2 - Al primo accesso assoluto in Nuvola, viene richiesto di cambiare la password fornita dalla Scuola; inserire dunque la nuova password, di almeno 6 caratteri.

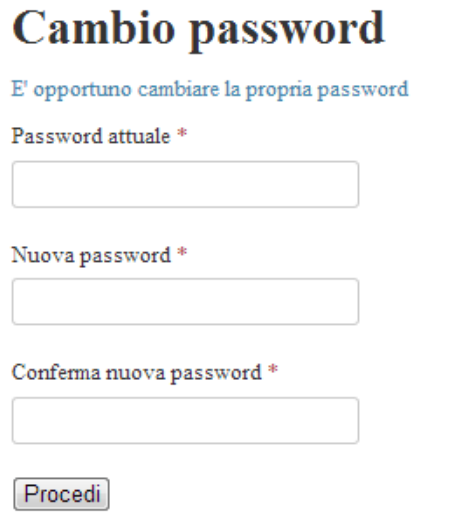

3 - Il docente deve scegliere **in contrare in contrare in quale Scuola effettuare l'accesso**; se il

docente insegna in una sola Scuola non dovrà eseguire questo passaggio.

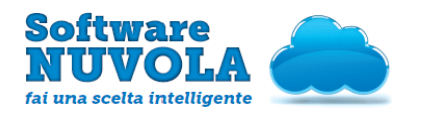

## OM SIDI 1 - 2012 (MCPS015006)

Scegli la Scuola

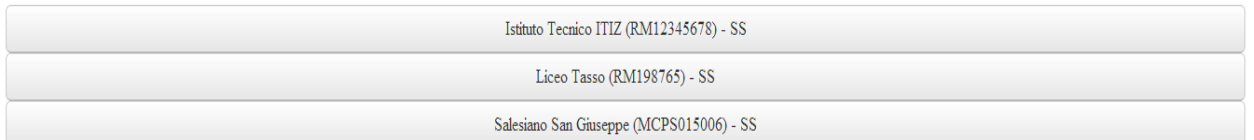

4 - Il docente deve scegliere in quale modalità operativa entrare; se la Scuola ha predisposto un'unica modalità operativa, anche questo passaggio verrà saltato.

# **MARIO ROSSI - Scegli modalità operativa**

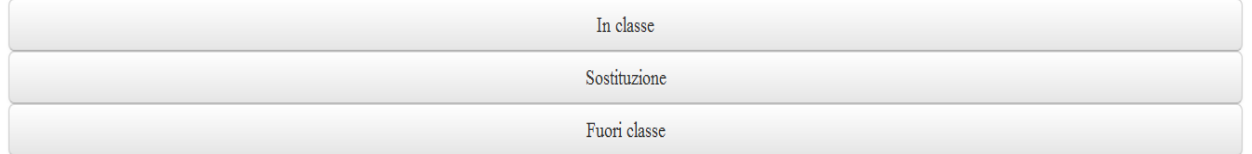

Quando si entra in una modalità piuttosto che in un'altra?

a) In Classe: il docente usufruisce di questa modalità per lavorare in classe, quindi durante l'effettivo orario di lezione, per accedere agli insegnamenti (classi/materie) di cui egli è titolare.

b) **Sostituzione**: anche in questo caso il docente lavora in classe, ma solo quando è chiamato ad effettuare una sostituzione in una classe in cui non è docente ordinario.

c) Fuori Classe: questa modalità operativa è utile per il lavoro svolto fuori dall'orario ufficiale di lezione (per esempio, da casa).

5 - Il docente deve scegliere la Classe: se lavora in modalità "In Classe" o "Fuori Classe", vedrà solo le proprie classi; se lavora in "Sostituzione", vedrà tutte le classi dell'Istituto appartenenti allo stesso ordine.

## Scegli la classe

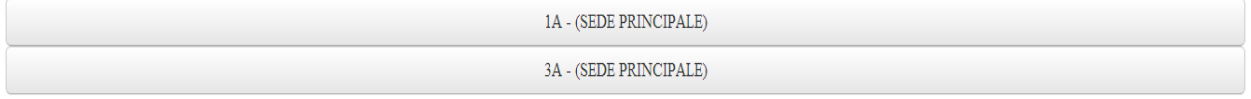

6 - Il docente deve scegliere la Materia: se lavora in modalità "In Classe" o "Fuori Classe", vedrà solo le proprie materie; se lavora in "Sostituzione" vedrà tutte le materie frequentate dagli alunni della classe che ha selezionato.

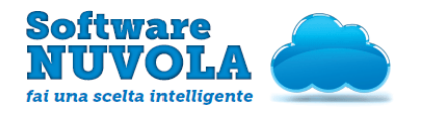

# <span id="page-4-1"></span>2 - Home Page Area Docente

#### Il docente è entrato in Nuvola. L'Home Page del Registro Elettronico si presenta così:

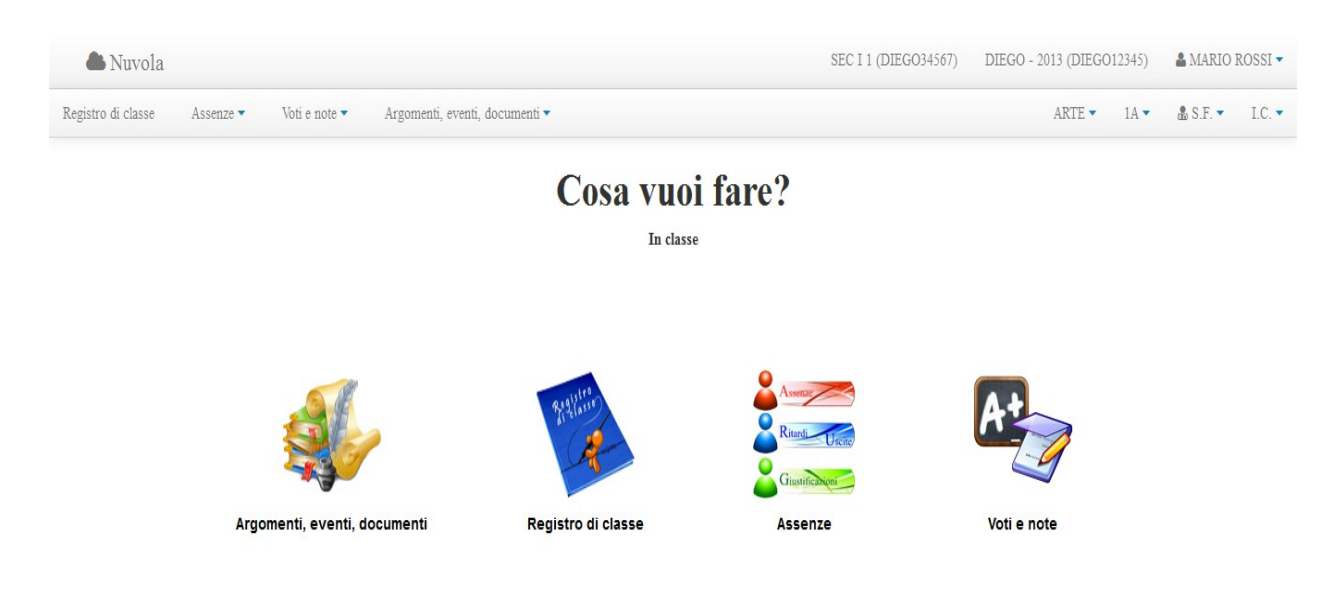

# <span id="page-4-0"></span>3 - Come Modificare il proprio Profilo

Oltre alla password, al primo accesso si consiglia di **cambiare anche il Nome Utente** e di inserire un indirizzo email, per poter effettuare il recupero della password nel caso in cui quest'ultima venga dimenticata.

Per modificare questi dati del proprio Profilo, procedere come segue dalla propria Area Docente:

1) Cliccare sul proprio nome in alto a destra → Modifica Profilo

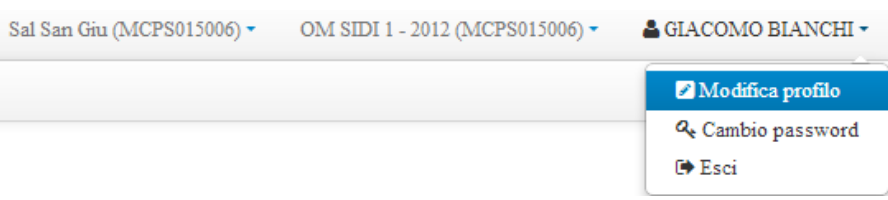

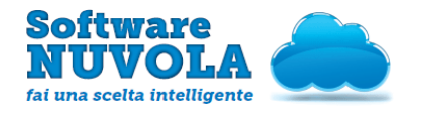

2) Procedere alla modifica dei vari campi e cliccare su "Salva".

## Modifica profilo

Sono possibili le seguenti operazioni sul proprio profilo:

· Modifica dello usemame (nome utente): è possibile cambiare il proprio usemame. Qualora un altro utente avesse già lo stesso usemame comparirà un messaggio di errore. E' necessario in tal caso scegliere un altro che risul · Modifica dell'email: è possibile inserire e/o modificare la propria email. E' importante che l'indirizzo email venga tenuto aggiornato in quanto verrà utilizzato per recuperare la propria password in caso di smarrimeto.

Per effettuare entrambe le operazioni esposte sopra è necessario inserire la propria password nel campo "Password corrente".

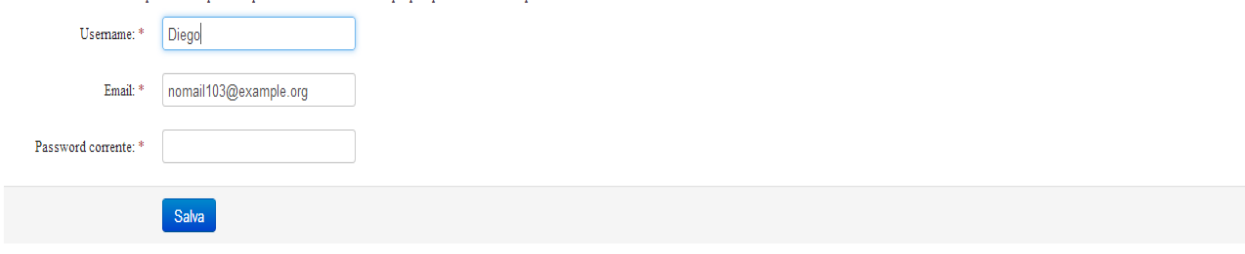

## <span id="page-5-0"></span>4 - Come Modificare la propria Password

Per modificare la propria password (dopo averla modificata la prima volta all'accesso), procedere come segue dalla propria Area Docente:

1) Cliccare sul proprio nome in alto a destra → Modifica Password

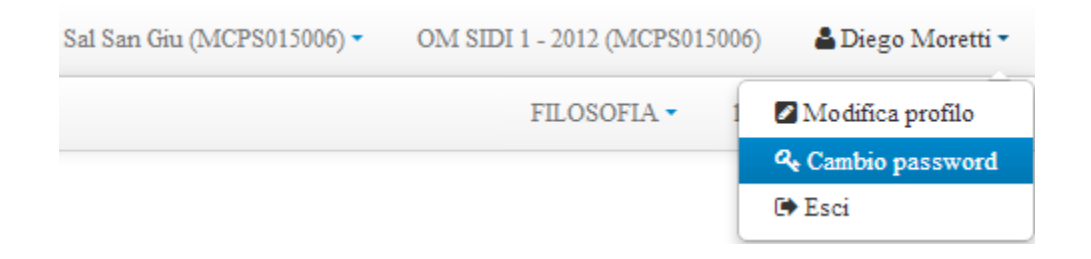

2) Compilare i campi richiesti e cliccare su "Salva".

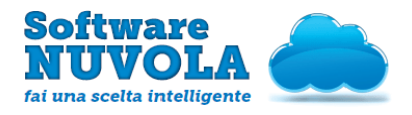

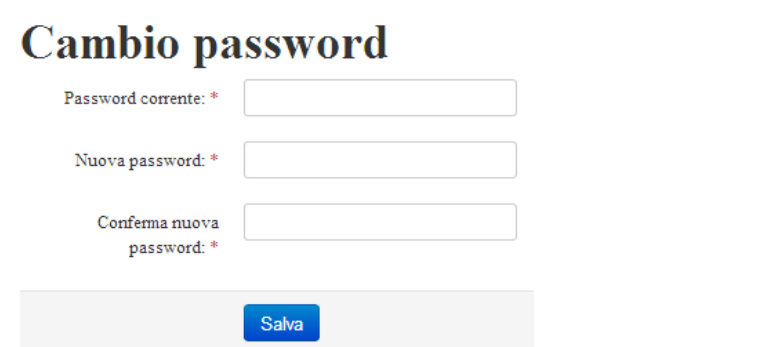

Al fine di prevenire problemi, si consiglia di modificare la propria password con una certa frequenza.

# <span id="page-6-1"></span>5 - Come Accedere al Registro di Classe

E' possibile accedere al Registro di Classe tramite due percorsi differenti:

1) In alto a sinistra cliccando sulla voce "Registro di classe":

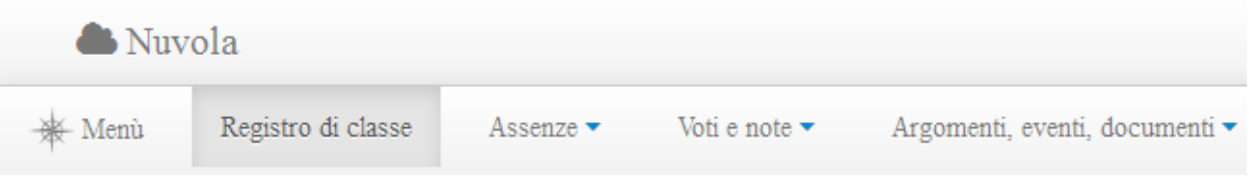

2) Cliccando sulla seguente icona:

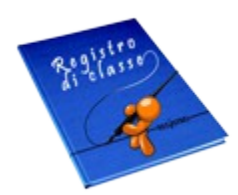

che si trova al centro nella Home page (quando si accede) o alla quale si può arrivare selezionando prima la voce "Menù" in alto a sinistra.

# <span id="page-6-0"></span>6 - Come Utilizzare il Registro di Classe

Al fine di sfruttarne tutte le potenzialità, si consiglia di utilizzare il Registro di Classe per il lavoro "In Classe".

Di seguito simuliamo il lavoro del docente. Analizzeremo tre scenari diversi:

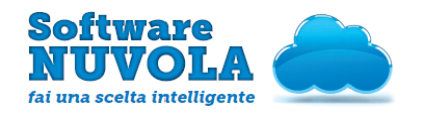

- 3.1 Il lavoro del docente della prima ora
- 3.2 Il lavoro del docente di un'ora successiva
- 3.3 Altre funzionalità a disposizione

### <span id="page-7-0"></span>**6.1 - Il lavoro del docente della prima ora**

Dopo aver immesso le proprie credenziali e dopo aver selezionato la Classe e la Materia per le quali desidera lavorare, il docente "Mario Rossi" cliccherà sulla voce "Registro di Classe" (in base alle modalità sopra descritte) e vedrà quindi la schermata seguente:

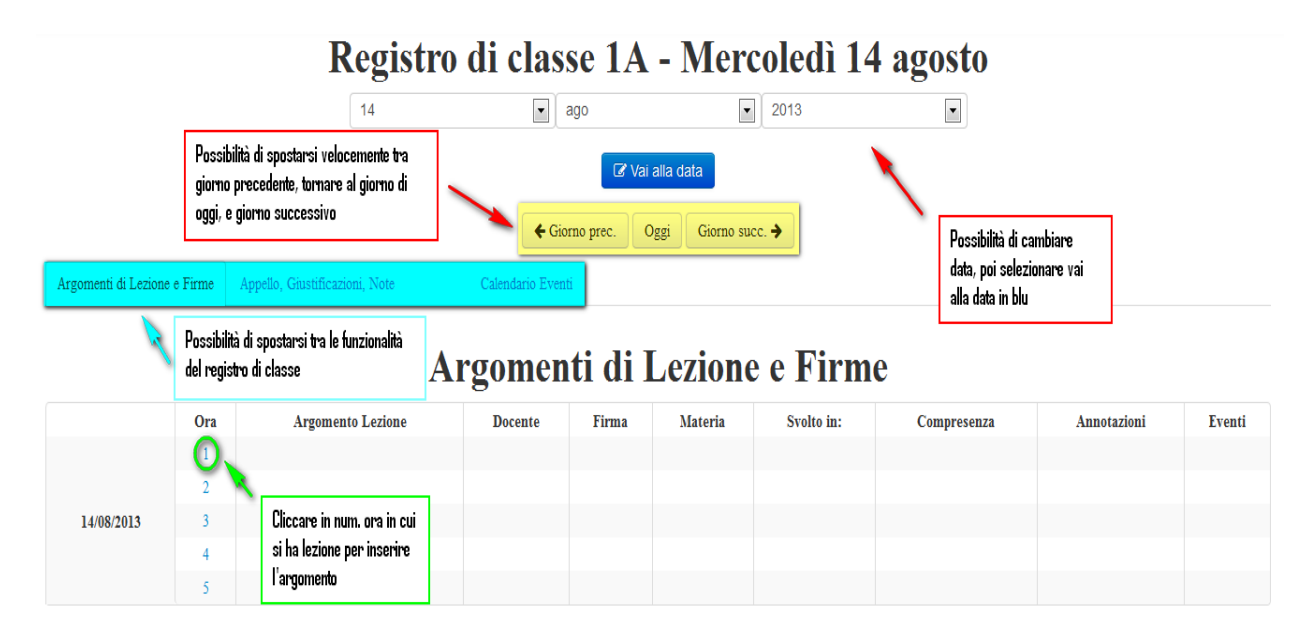

Per inserire l'Argomento di Lezione, il docente Mario Rossi non deve far altro che cliccare sul numero che indica l'ora di lezione che sta effettuando (in questo caso la prima, come si evince dall'immagine soprastante).

A questo punto, il docente può inserire l'Argomento di Lezione:

Attenzione: i campi obbligatori sono esclusivamente la **data**, l'ora di lezione (entrambe prese in automatico dal software), il tipo di lezione e l'argomento di lezione; se si è in classe, ricordarsi di firmare la lezione.

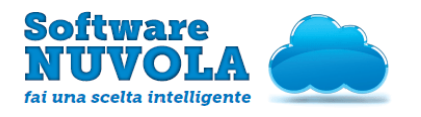

#### MANUALE OPERATIVO - AREA DOCENTE -

ACCESSO, REG. DI CLASSE E VOTI Edizione n. 1 del 14 Ottobre 2013

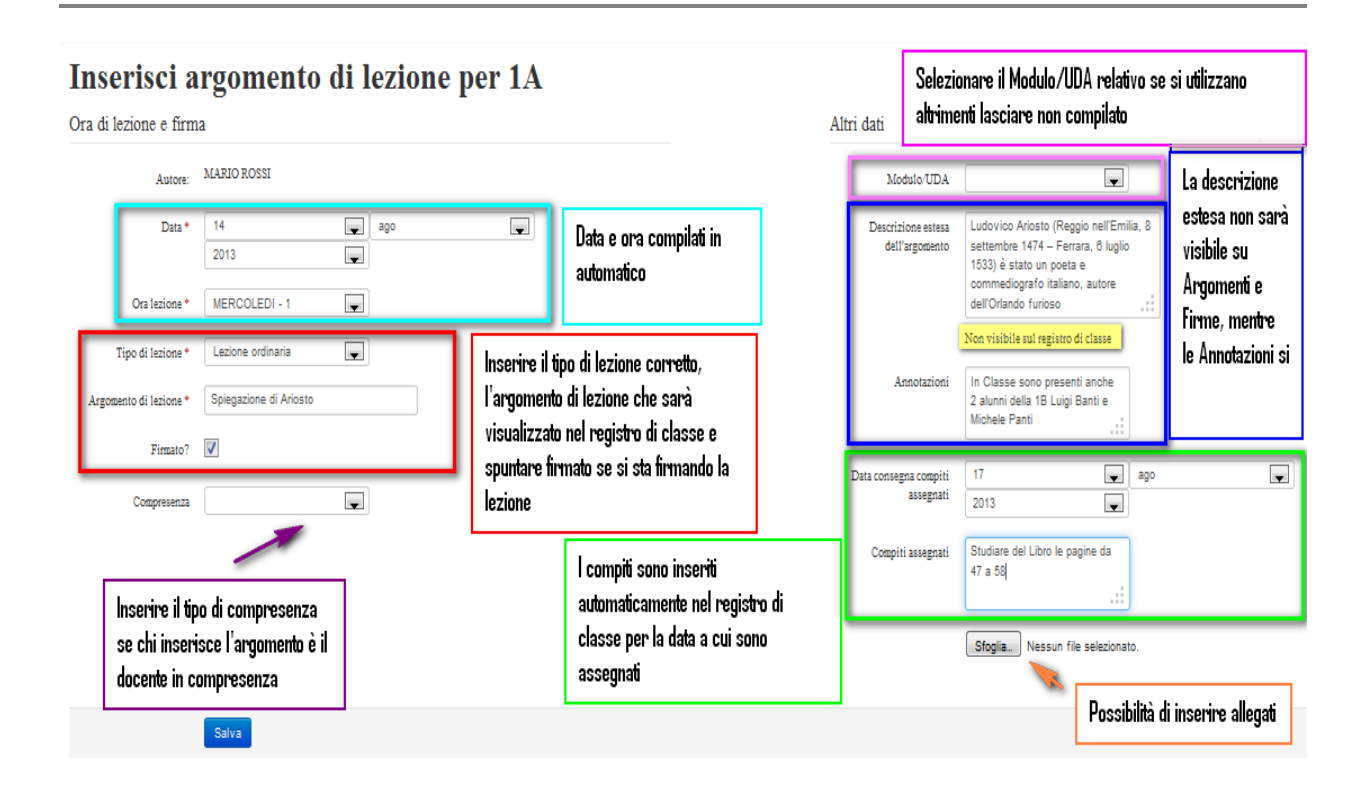

Al termine della compilazione, cliccare su "Salva".

Il Registro di Classe si presenterà in questo modo:

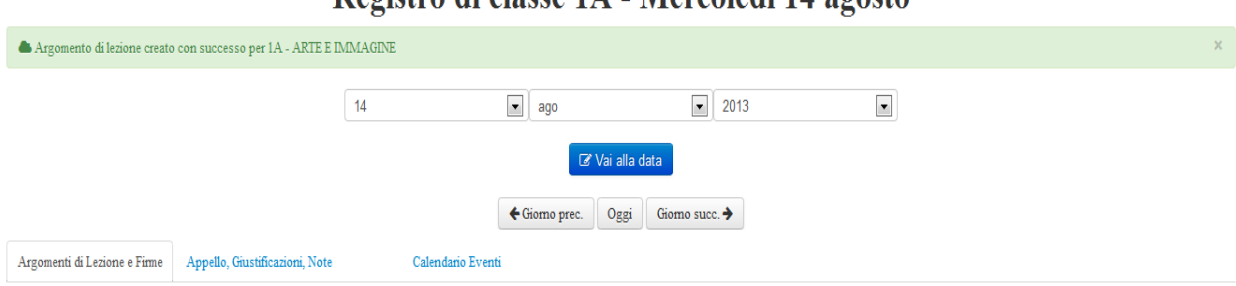

### Registro di classe 1A - Mercoledì 14 agosto

## Argomenti di Lezione e Firme

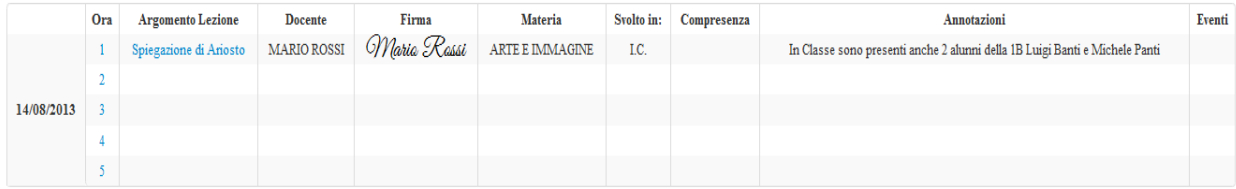

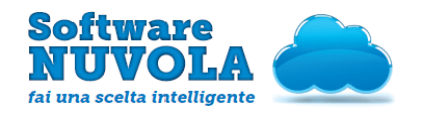

Cliccando sul nome dell'argomento si può modificare l'argomento inserito (ad esempio, se si è sbagliata l'ora di lezione in cui doveva essere inserito) ed eventualmente eliminarlo.

Dopo aver inserito l'argomento, il docente Mario Rossi (docente della prima ora) può procedere all'appello:

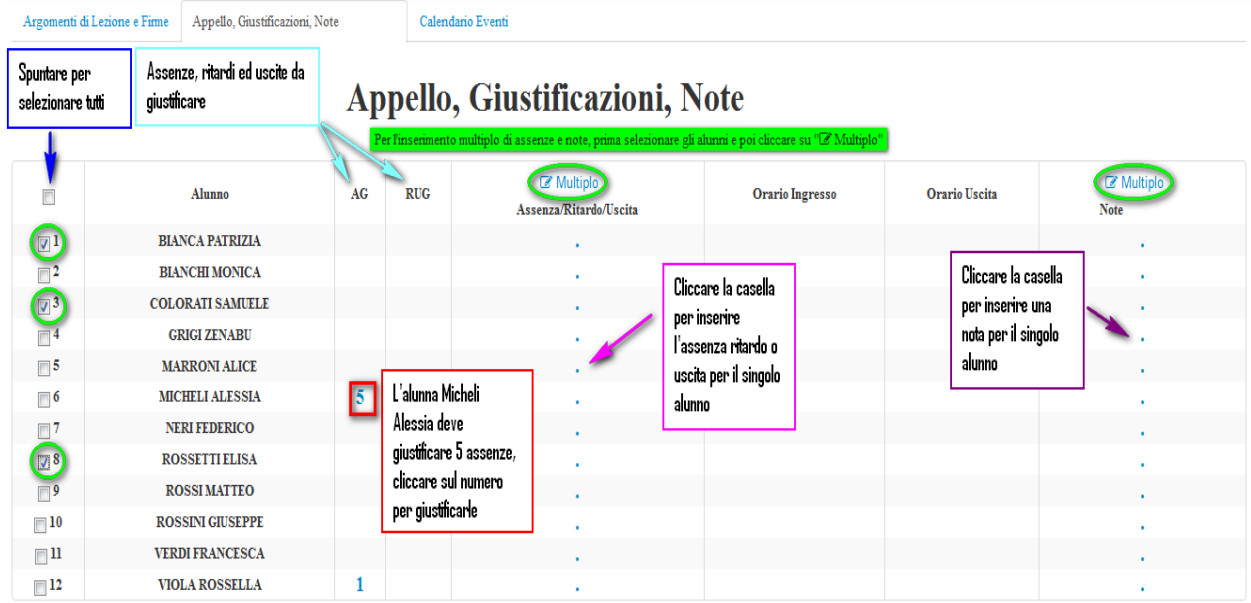

Gli alunni assenti sono Bianca Patrizia, Colorati Samuele e Rossetti Elisa.

Durante l'appello, il docente spunta gli alunni assenti e poi clicca su "Multiplo"; ora può inserire l'assenza nel seguente modo:

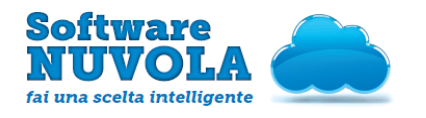

#### MANUALE OPERATIVO - AREA DOCENTE -

ACCESSO, REG. DI CLASSE E VOTI

Edizione n. 1 del 14 Ottobre 2013

#### Inserisci assenza multipla

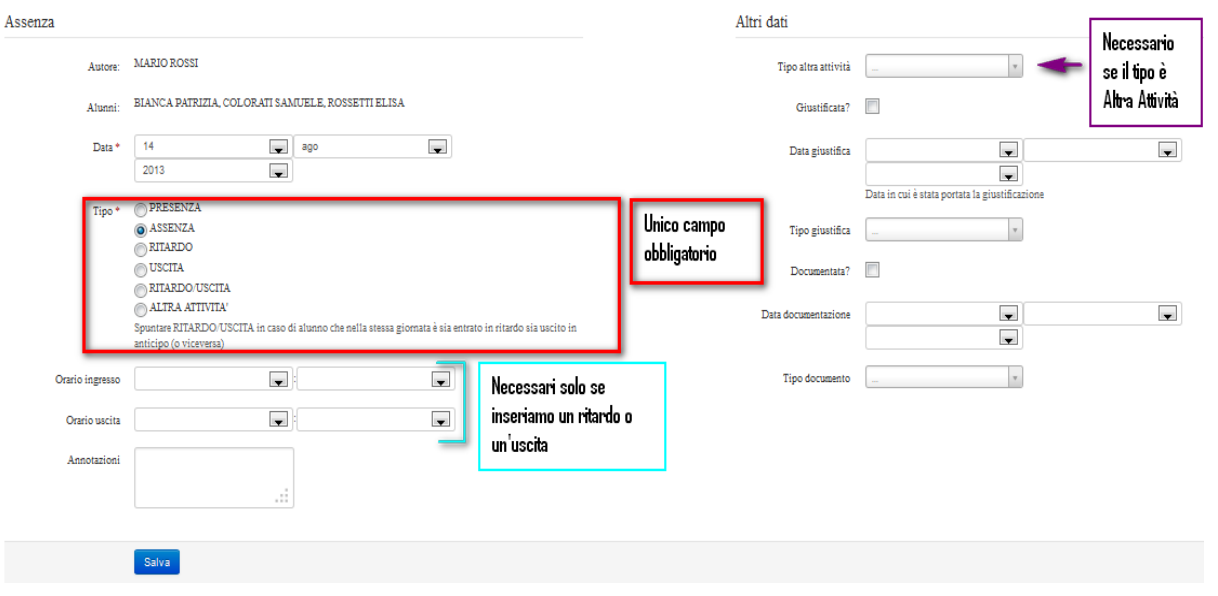

Al termine della compilazione, cliccare su "Salva".

Il docente ha inserito le assenze:

### Appello, Giustificazioni, Note

Per l'inserimento multiplo di assenze e note, prima selezionare gli alunni e poi cliccare su "I Multiplo"

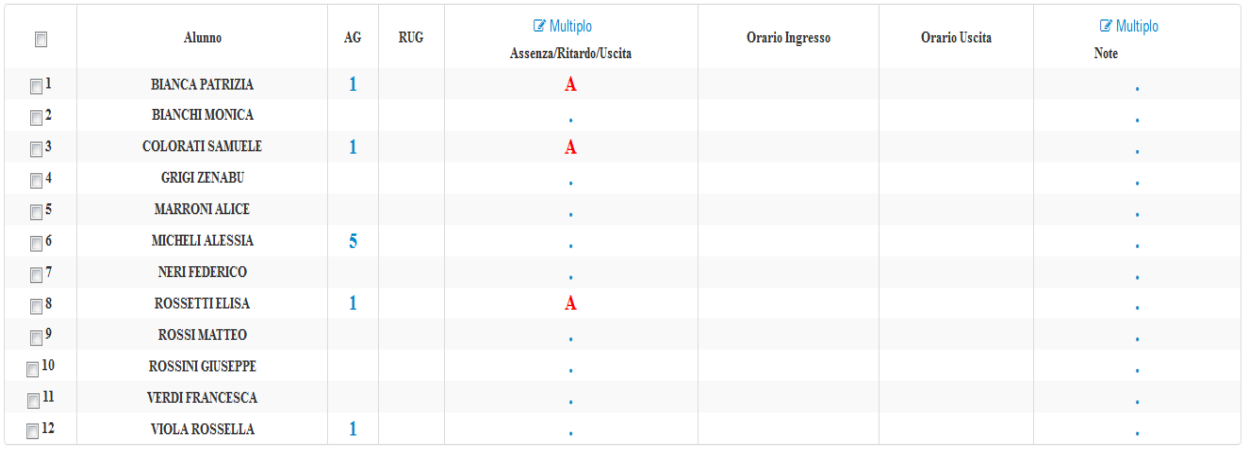

Il docente può anche richiedere agli alunni la giustificazione delle assenze precedenti (e non ancora giustificate).

Ad esempio Micheli Alessia porta la giustificazione per i 5 giorni di assenza per malattia, corredata di certificato medico; il docente può cliccare sul "5" nella colonna "AG" (assenze da giustificare).

Si presenterà la seguente schermata specifica per le giustificazioni/documentazioni:

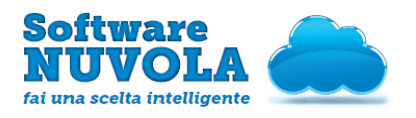

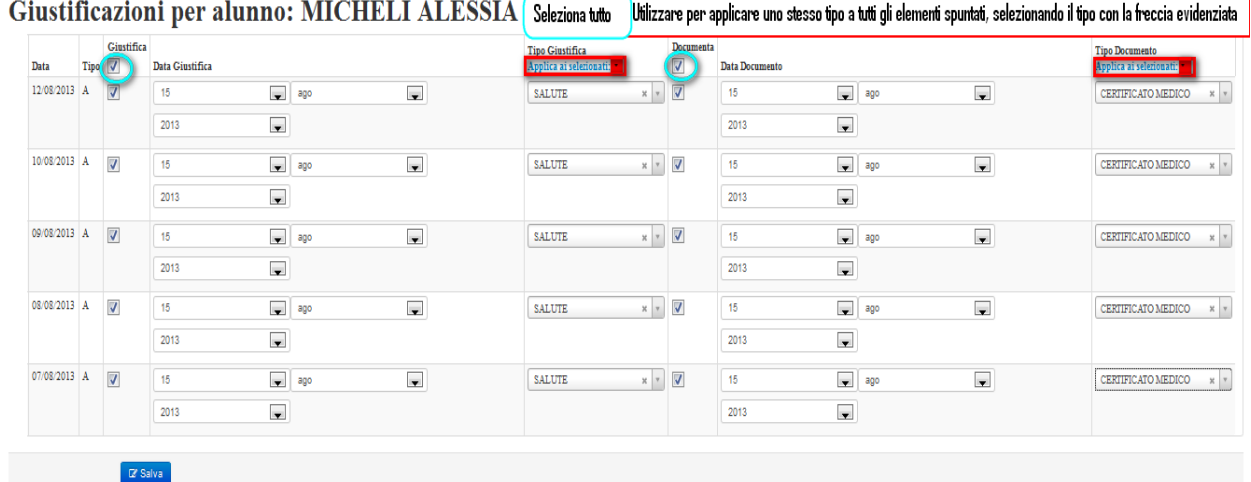

Al termine della compilazione premere "Salva".

#### Attenzione:

1) in questo modo è possibile giustificare più assenze insieme (selezionandole tutte con la spunta che si trova in alto, nella terza colonna "Giustifica") o una singola assenza;

2) non è obbligatorio sia giustificare sia documentare;

3) le assenze documentate non verranno conteggiate per il calcolo delle ore di assenza totali.

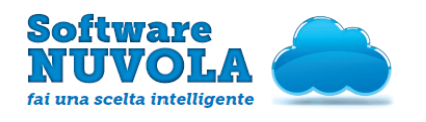

### <span id="page-12-0"></span>**6.2 - Il lavoro del docente di un'ora successiva**

Il docente della seconda ora, Luigi Bianchi, entra in classe. Dopo aver immesso le proprie credenziali ed aver scelto la Classe e la Materia in cui desidera lavorare, può accedere al Registro di Classe scegliendo una delle due modalità sopra illustrate. Troverà la seguente situazione:

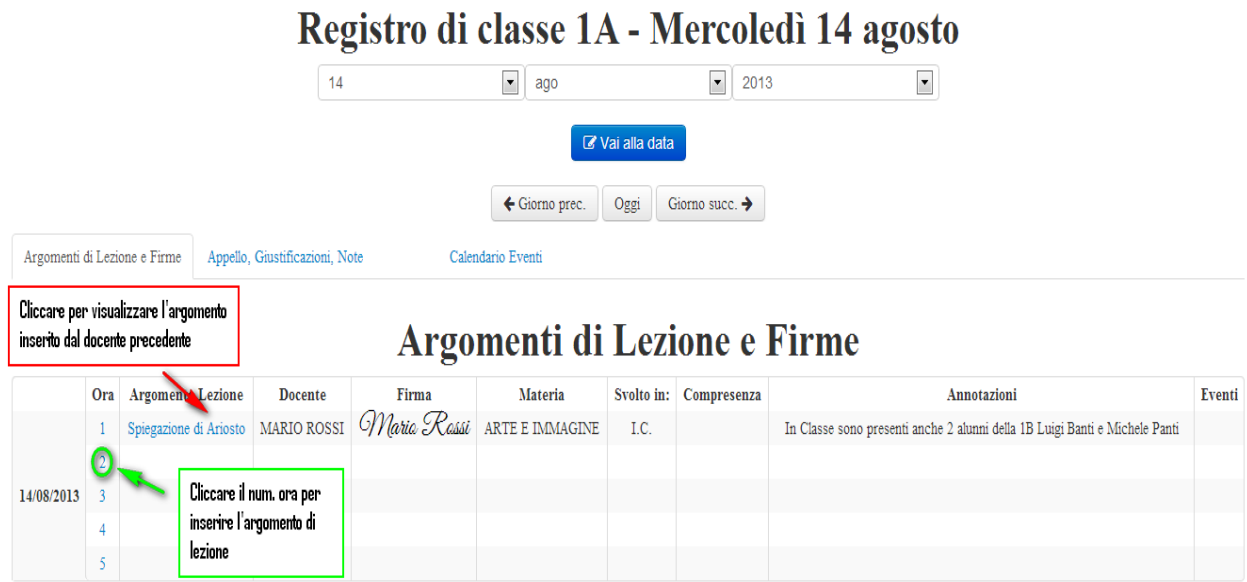

Se il docente vuol vedere il riepilogo della lezione precedente, è sufficiente che clicchi sul nome dell'Argomento di Lezione svolto dal docente Mario Rossi.

# Visualizza argomento di lezione per 1A

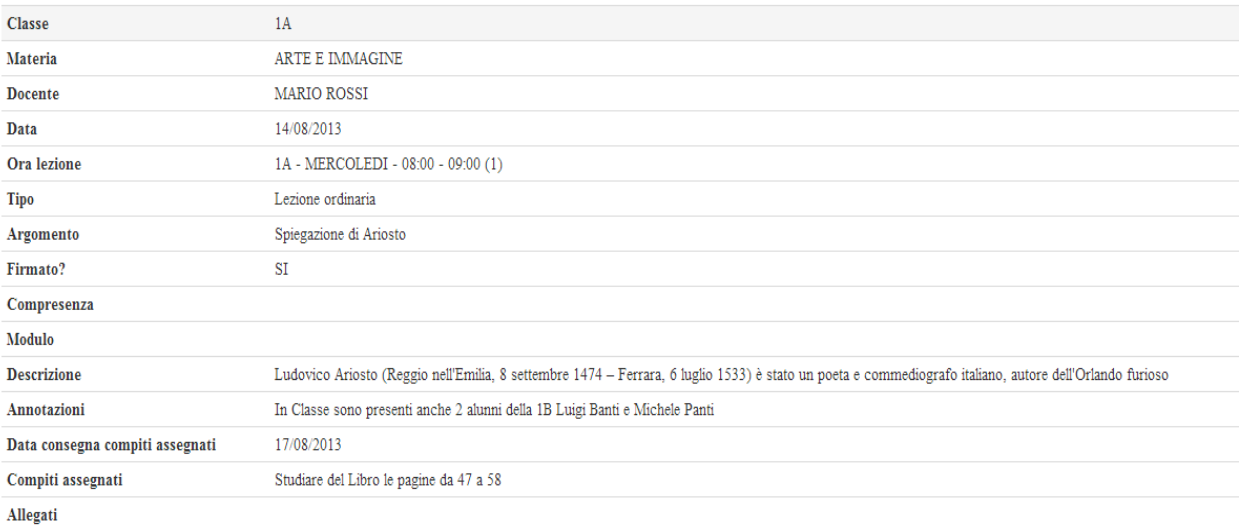

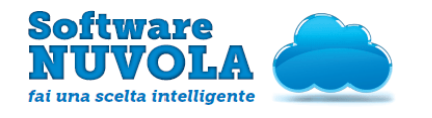

Per inserire un nuovo Argomento, invece, è sufficiente cliccare sull'ora di lezione interessata (come evidenziato nell'immagine sopra in verde) e compilare i campi necessari.

#### Inserisci argomento di lezione per 1A

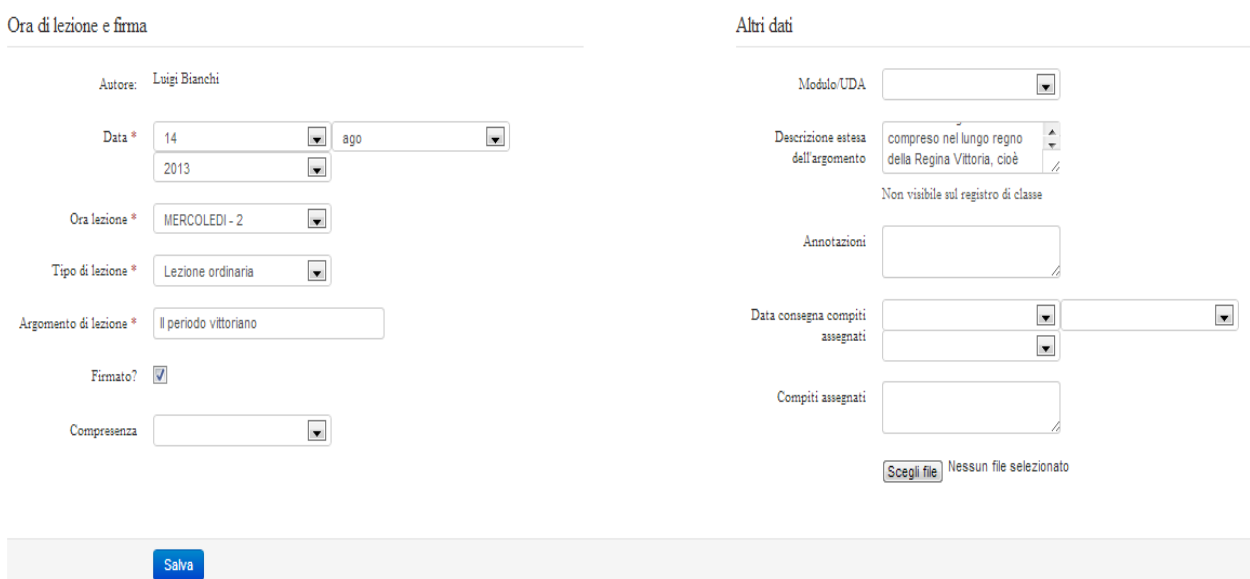

Al termine della compilazione, premere il tasto "Salva". Il Registro di Classe si presenterà in questo modo:

#### Registro di classe 1A - Mercoledì 14 agosto

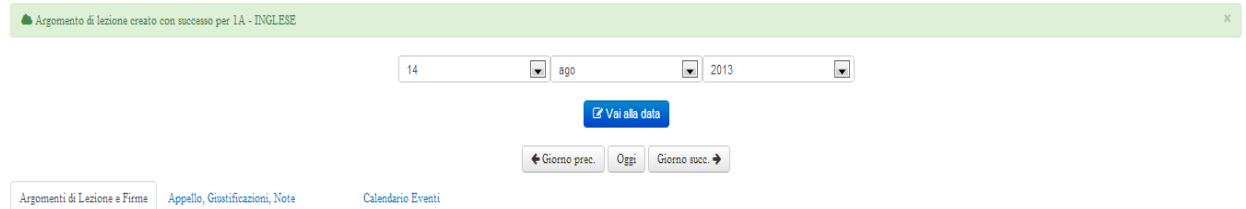

#### Argomenti di Lezione e Firme

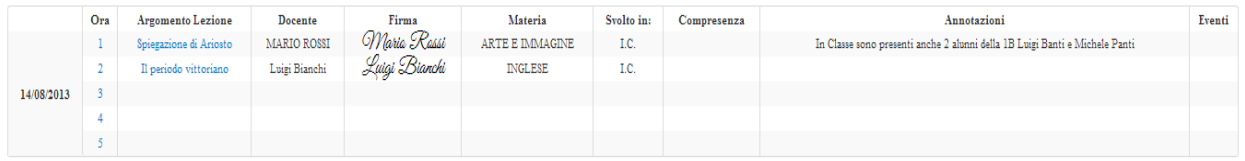

Cliccando sul nome dell'Argomento di Lezione si può modificare l'Argomento appena inserito (ad esempio se si è sbagliata l'ora di lezione in cui doveva essere inserito) ed eventualmente eliminarlo.

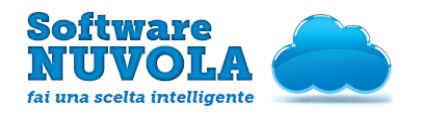

Dopo aver inserito l'Argomento, il docente della seconda ora Luigi Bianchi può procedere all'appello:

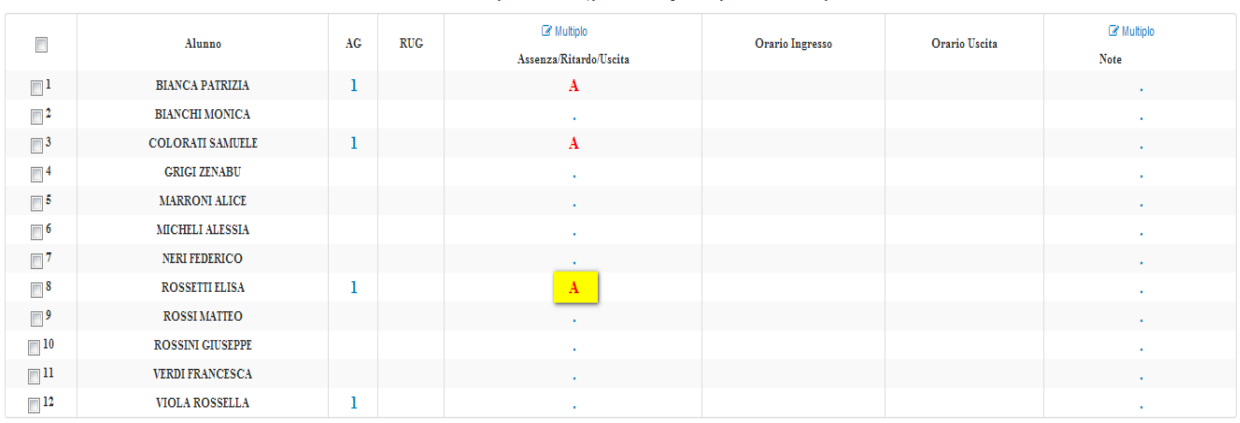

#### Appello, Giustificazioni, Note

Per l'inserimento multiplo di assenze e note, prima selezionare gli alunni e poi cliccare su "I Multiplo"

Il docente troverà le assenze che erano state inserite nella prima ora dal collega Mario Rossi; dovrà intervenire solo nel caso in cui ci sia stato un cambiamento nella situazione della classe (ad esempio, un alunno che era segnato come assente è entrato in ritardo, o un alunno esce in anticipo).

Ad esempio, l'alunna Rossetti Elisa entra alle ore 9.20; il docente Luigi Bianchi non deve far altro che cliccare la A evidenziata nell'immagine soprastante e modificare l'assenza, trasformandola in un ingresso in ritardo, come si vede nell'immagine seguente.

#### Modifica assenza per ROSSETTI ELISA

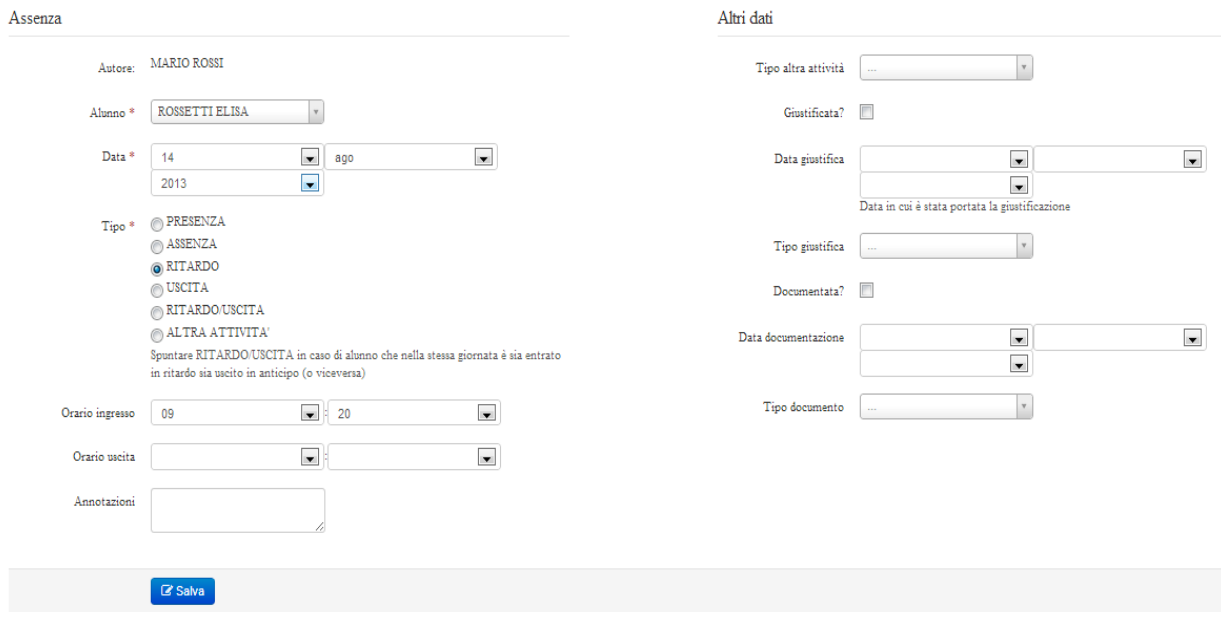

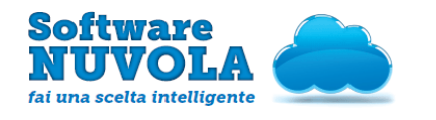

La situazione della classe è ora cambiata:

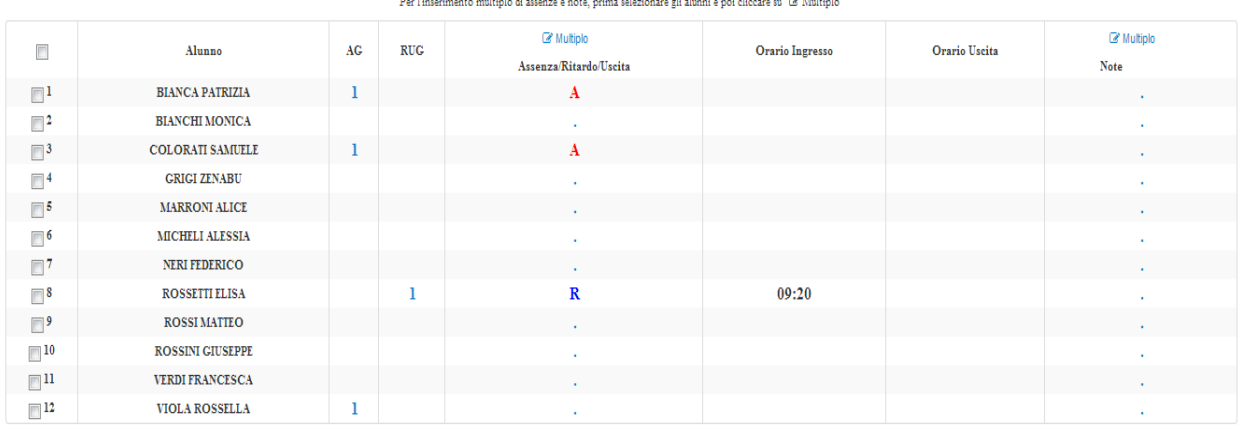

#### Appello, Giustificazioni, Note

### <span id="page-15-2"></span>**6.3 - Altre funzionalità a disposizione**

Oltre a quanto visto sopra, il Registro di Classe permette anche di:

- fissare un compito in classe o inserire l'Argomento di Lezione prima della lezione stessa, in modo che l'unica incombenza in classe sia dettata dal dover firmare l'argomento precedentemente inserito;
- visualizzare i compiti assegnati per una certa data;
- inserire note (disciplinari e non) visibili per tutti i docenti della classe;
- creare Eventi Personali, Eventi di Classe, Eventi per i Docenti.

## <span id="page-15-1"></span>7 - Introduzione al Manuale Operativo

Lo scopo di questo manuale operativo è quello di illustrare le diverse possibilità a disposizione del docente per l'inserimento di Voti.

# <span id="page-15-0"></span>8 - Funzionalità a disposizione del Docente

Il docente, nella propria Area Docente, ha a disposizione le seguenti funzionalità di inserimento voti:

● Per Data : consente di inserire voti partendo da un giorno specifico; pertanto sull'asse x si troveranno i giorni del mese (selezionato), sull'asse y i nomi degli alunni.

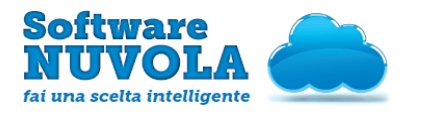

- Per Obiettivi: consente di inserire voti partendo da un obiettivo specifico; pertanto sull'asse x si troveranno gli obiettivi, sull'asse y i nomi degli alunni.
- Per Tipologie: consente di inserire voti partendo da una tipologia specifica; pertanto sull'asse x si troveranno le tipologie, sull'asse y i nomi degli alunni.
- Per Moduli/UDA: consente di inserire voti partendo da un modulo/uda specifico; pertanto sull'asse x si troveranno i moduli/uda, sull'asse y i nomi degli alunni.
- Per Alunno: consente di inserire voti partendo da un alunno specifico; in questo caso il singolo docente può scegliere cosa visualizzare sull'asse x e sull'asse y (ad esempio, per l'alunno Luzi Mirco si può scegliere di inserire sull'asse X: gli obiettivi sull'asse Y: i moduli/uda).
- **Multipli**: consente di inserire massivamente più voti in una stessa data, utile per compiti in classe ed interrogazioni di massa.
- Multipli con Obiettivi: consente di inserire voti di massa in una stessa data partendo da un obiettivo specifico; sull'asse x si trovano gli obiettivi, sull'asse y i nomi degli alunni; è una funzionalità utile per compiti in classe (o interrogazioni di massa) con obiettivi.

# <span id="page-16-0"></span>9 - Utilizzi consigliati

E' molto importante scegliere quale modalità di inserimento voto utilizzare, a seconda delle varie modalità di valutazione adottate dalla Scuola: una scelta adeguata della modalità di inserimento voti faciliterà la compilazione del Registro.

a) La Scuola valuta esclusivamente per tipologia di voto (es. scritto, pratico,orale) senza tener conto di obiettivi, moduli ecc? Si consiglia:

- il Voto per Data o il Voto per Tipologia;

- oppure, se si vuole avere una panoramica per singolo Alunno, il Voto per Alunno con Variabile Asse X: Mesi e Variabile Asse Y: Tipologie;

- oppure Voto per Alunno con Variabile Asse X: Giorni e Variabile Asse y: Mesi.

b) La Scuola valuta esclusivamente per obiettivi, tenendo in poca considerazione o non utilizzando per niente tipologie di voto, moduli/uda e/o data? Si consiglia:

- il Voto per Obiettivi;

- se invece si vuole avere una panoramica per singolo Alunno, utilizzare Voto per Alunno con Variabile Asse x: Mesi e Variabile Asse Y: Obiettivi;

- oppure Voto per Alunno con Variabile Asse x: Moduli/UDA (se utilizzati) e Variabile Asse y: Obiettivi

- oppure Voto per Alunno con Variabile Asse X: Obiettivi e Variabile Asse y: Tipologie (se si utilizzano)

c) La Scuola valuta esclusivamente per moduli/uda tenendo in poca considerazione o non utilizzando per niente tipologie di voto, obiettivi e/o data? Si consiglia:

- il Voto per Moduli/UDA;

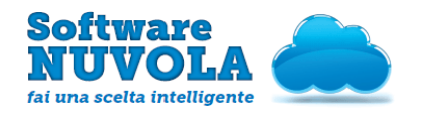

- se invece si vuole avere una panoramica per singolo Alunno, utilizzare il Voto per Alunno, con Variabile Asse x: Mesi e Variabile Asse Y: Moduli/UDA;

- oppure Voto per Alunno con Variabile Asse x: Moduli e Variabile Asse y: Obiettivi (se si utilizzano);

- oppure Voto per Alunno con Variabile Asse x: Moduli e Variabile Asse y: Tipologie (se si utilizzano).

#### d) Il docente deve inserire più voti in un singolo giorno a seguito di un compito in classe o di un interrogazione di massa? Si consiglia:

- l'inserimento di Voti Multipli semplici o di Voti Multipli con Obiettivi (a seconda del fatto che ci siano o meno Obiettivi formativi da valutare), entrambi inserimenti utili per mettere più voti in un solo giorno.

In generale, si tenga presente che ad ogni voto, indipendentemente dalla modalità del suo inserimento, viene assegnato di default un peso (100%). Se non si modifica questo valore, vuol dire che i voti hanno tutti lo stesso peso; se invece si modifica questo valore (es. si scrive 50% invece di 100%), la media finale sarà una media ponderata.

## <span id="page-17-0"></span>10 - Voti per Data

Si consiglia di utilizzare il voto per data se il voto da inserire è un voto "secco", cioè un voto che non è composto da voti su singoli obiettivi, e se si vuole avere una panoramica dell'andamento della classe nel mese scelto.

E' possibile inserire un voto partendo da una determinata data procedendo in Area Docente come segue:

1) Sulla seconda fascia del Menù in alto: Voti e Note ➜Voti per Data

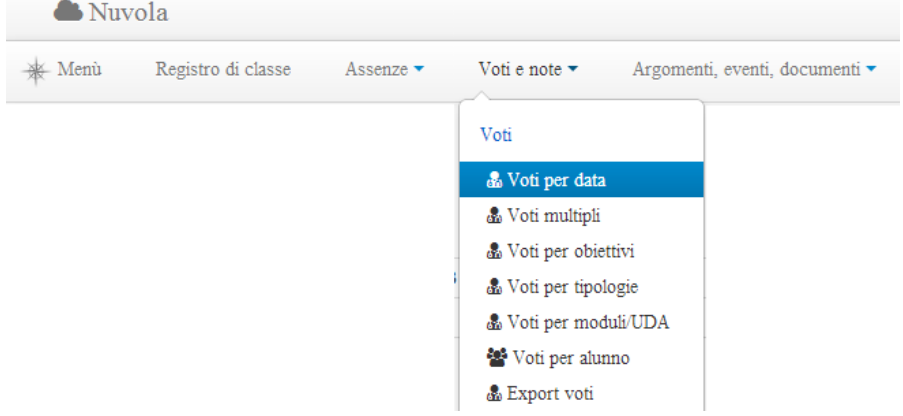

2) Selezionando la voce Menù in alto a sinistra o nel menù che si apre direttamente al centro della pagina all'entrata, si clicchi su: Voti e Note → Voti per Data; si deve selezionare la seguente icona:

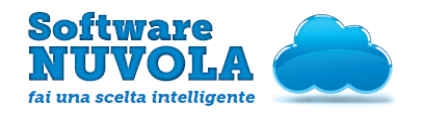

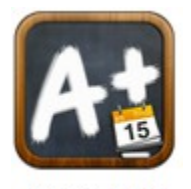

Voti per data

La tabella presenta queste caratteristiche:

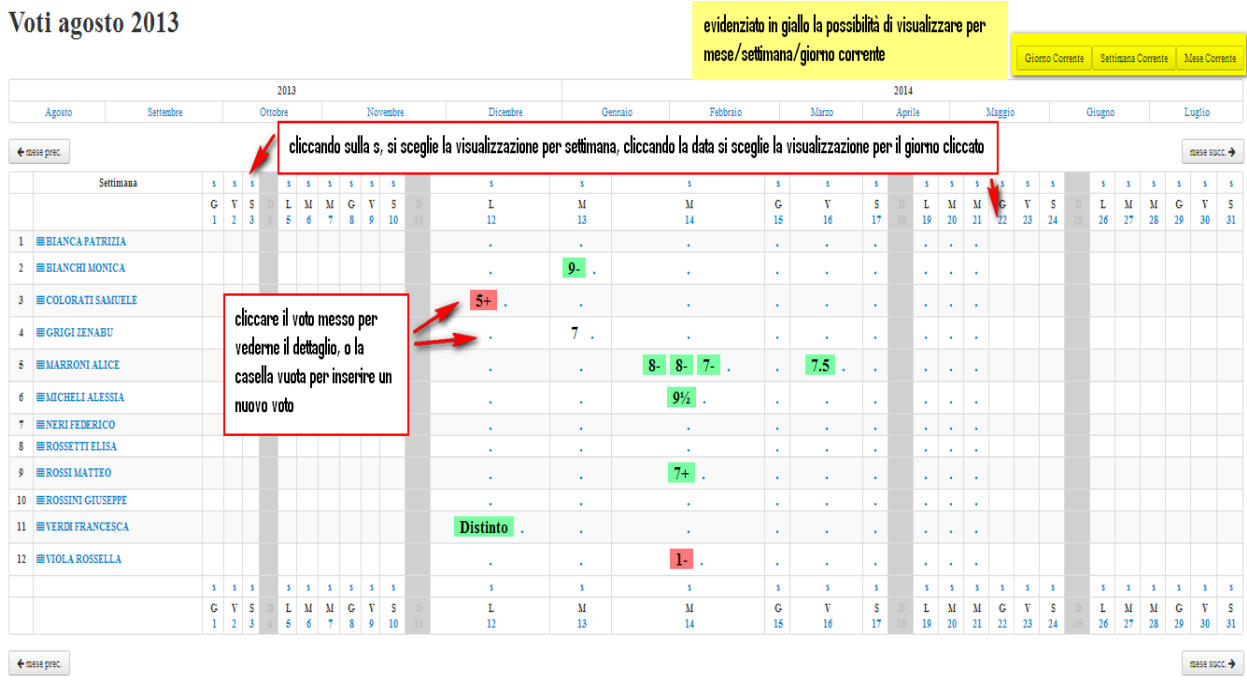

- Cliccare su uno dei mesi presenti sulla riga sopra alla griglia per cambiare il mese di riferimento.
- Cliccare sulla una delle tante "S" che si trovano sulla prima riga della griglia, per avere una visualizzazione solo dei giorni della Settimana in cui si trova la "S" cliccata.
- Cliccare su un giorno specifico (il numero del giorno si trova sulla seconda riga della griglia), per avere una visualizzazione solo di quel giorno.
- Utilizzare i pulsanti a destra, sopra alla griglia, per scegliere la visualizzazione del Giorno Corrente, della Settimana Corrente o del Mese Corrente.
- Usare le frecce che si trovano in alto, sopra alla griglia, rispettivamente a destra e a sinistra, per passare al Mese precedente o al Mese successivo (se ci si trova nella visualizzazione del Mese; le frecce permetteranno di spostarsi nella Settimana precedente o in quella successiva se ci si

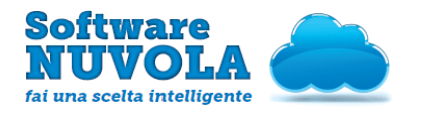

trova nella visualizzazione della Settimana; lo stesso discorso vale per la visualizzazione del Giorno).

- **•** Per avere rapidamente qualche informazione in più sui voti presenti sulla griglia, lasciare il cursore del mouse sopra al voto di interesse: comparirà una vignetta con delle indicazioni relative a quel voto.
- Infine, cliccando sul nome di un alunno, si viene mandati all'inserimento di Voto per Alunno.
- Il colore con il quale vengono visualizzati i voti dipende dal fatto che il valore matematico della valutazione inserita sia compreso fra 0 e 5, fra 5 e 6, fra 6 e 7 o fra 7 e 10. I voti con sfondo bianco (non colorato) sono i voti che non fanno media.

### <span id="page-19-0"></span>**10.1 Come inserire un voto**

Cliccare nella casella corrispondente alla data e all'Alunno per il quale si vuole inserire un voto; compilare i campi necessari.

Fare attenzione a specificare se la valutazione che si sta inserendo fa media oppure no.

Se si vuole, è possibile inserire uno o più Obiettivi ai quali mettere un Voto o un Modulo/UDA. Confermare cliccando su "Salva"

#### **Inserisci voto per MARRONI ALICE**

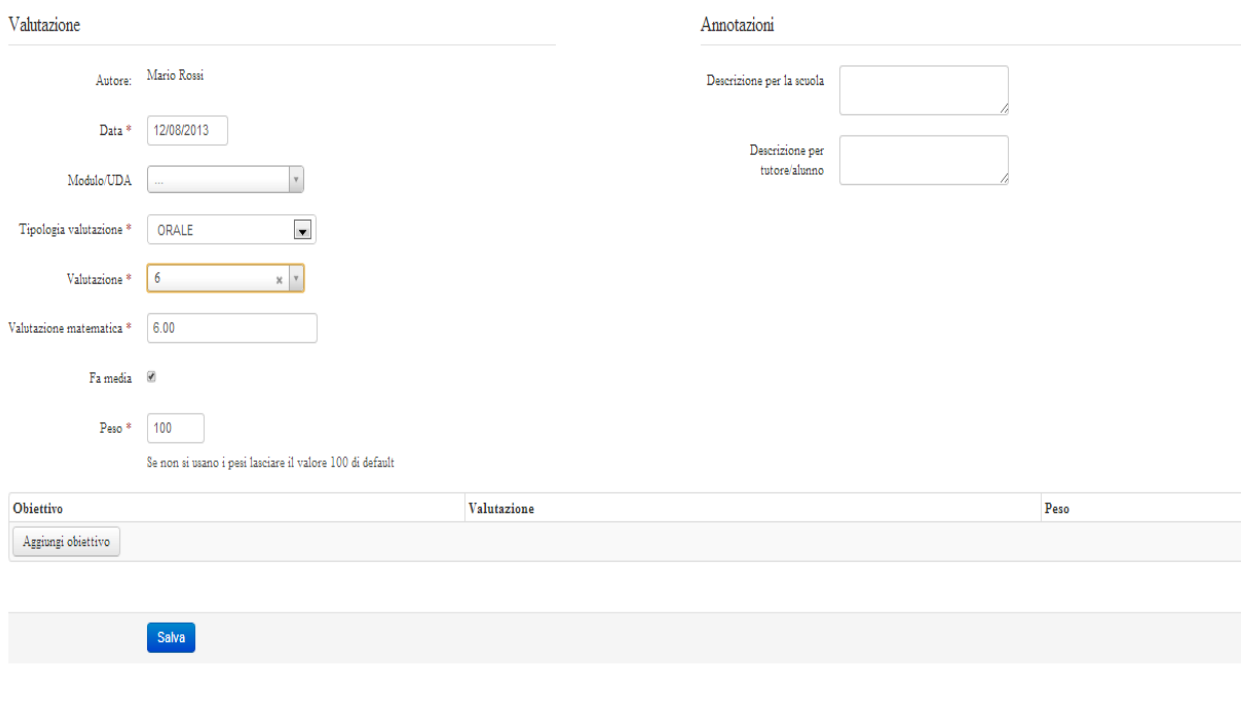

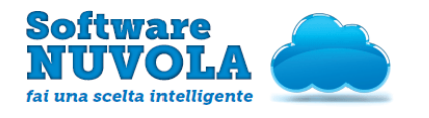

### <span id="page-20-1"></span>**10.2 Come modificare un voto**

Per modificare un voto, cliccare sulla casella che lo contiene, modificare i campi e cliccare su "Salva".

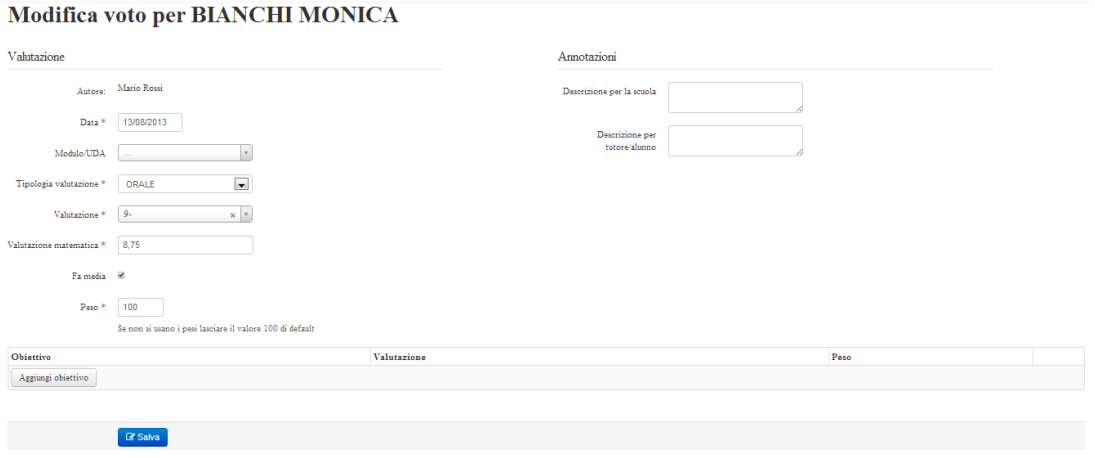

# <span id="page-20-0"></span>11 - Voti per Tipologie

Si consiglia di utilizzare la griglia di inserimento del Voto per Tipologia se il voto da inserire è relativo principalmente ad una tipologia (scritto, orale, pratico ecc.) e se si vuole avere una panoramica dell'andamento della classe nella tipologia selezionata.

É possibile inserire un voto partendo da una Tipologia seguendo uno dei due percorsi sottostanti :

₩ Menù Registro di classe Argomenti, eventi, documenti \* Assenze  $\star$ Voti e note \* Voti & Voti per data 岛 Voti multipli 岛 Voti per obiettivi & Voti per tipologie

1) Sulla seconda fascia del Menù in alto: Voti e Note ➜Voti per Tipologie

2) Selezionando la voce Menù in alto a sinistra o nel menù che si apre direttamente al centro della pagina all'entrata, si clicchi su: Voti e Note → Voti per Tipologie; si deve selezionare la seguente icona:

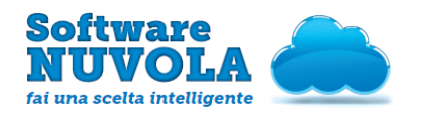

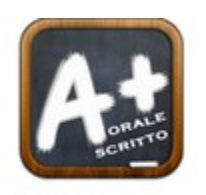

Voti per tipologie

La tabella presenta queste caratteristiche:

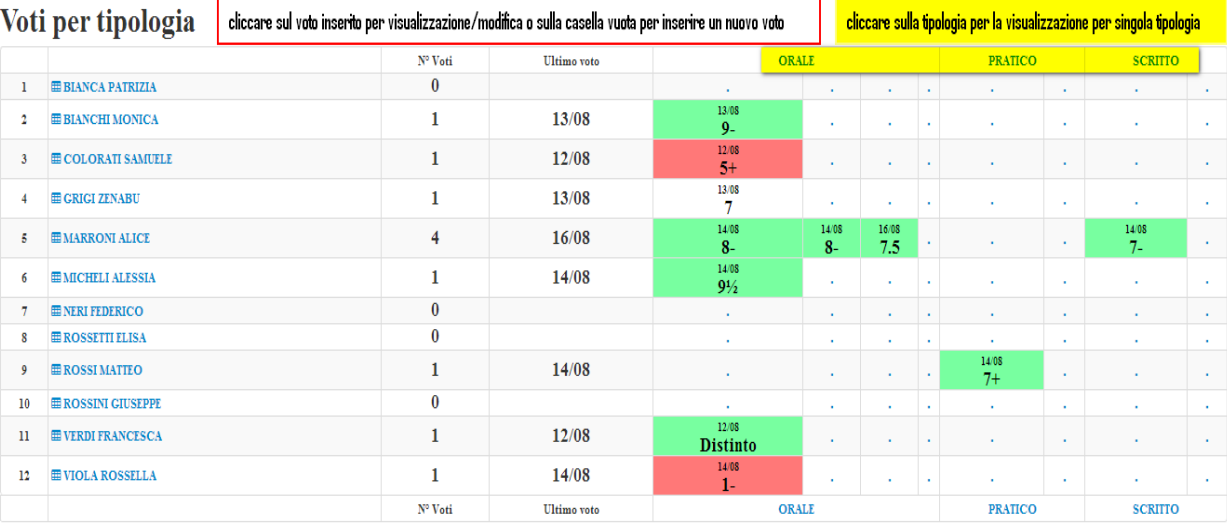

- Cliccare su una delle Tipologie presenti nella prima riga in alto per visualizzare la singola Tipologia.
- Per avere qualche informazione su un voto, lasciare il cursore del mouse sul voto stesso.
- La colonna "N° Voti" indica quanti voti sono stati inseriti, per quell'alunno, nella somma delle Tipologie (ma se ci si trova nella visualizzazione per singola Tipologia, verrà dato il numero di voti per quella Tipologia: è una funzionalità utile per vedere se qualche alunno ha meno interrogazioni o voti su compiti in classe rispetto agli altri).
- La colonna "Ultimo Voto" ricorda a quale data risale l'ultimo voto (in generale nelle varie Tipologie, o in una specifica Tipologia di Voto, ad es. orale, se ci si trova nel dettaglio della Tipologia).

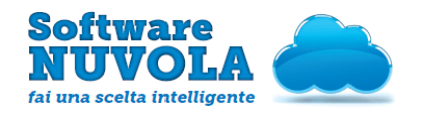

### <span id="page-22-0"></span>**11.1 Come inserire un voto**

Cliccare sulla casella corrispondente ad alunno e Tipologia di Voto (ad es. Scritto, se si sta inserendo un voto scritto).

All'apertura della pagina con il dettaglio, compilare i vari campi (ce ne sono alcuni già precompilati, come la data - quella odierna -, la Tipologia di Voto - in base al punto in cui si è cliccato, ecc.); fare particolare attenzione al campo "Fa Media". Se spuntato, il valore matematico di quel voto sarà conteggiato nella media dei voti dell'alunno. Se necessario, aggiungere Obiettivi formativi.

Alla fine, premere "Salva" per confermare.

#### Inserisci voto per BIANCHI MONICA

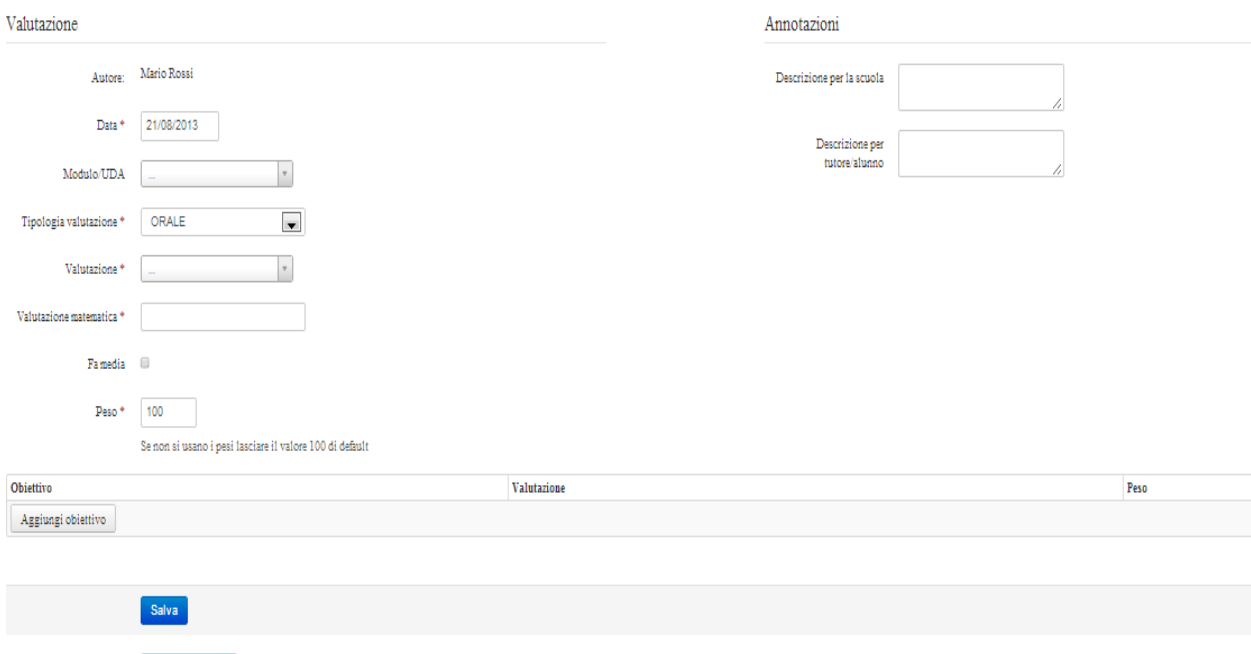

 $\equiv$  Toma alla lista

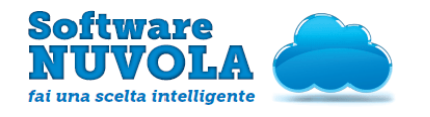

### <span id="page-23-1"></span>**11.2 Come modificare un voto**

Per modificare un voto cliccare sul voto stesso ed apportare le modifiche necessarie. Cliccare infine su "Salva" o "Elimina".

### Modifica voto per BIANCHI MONICA

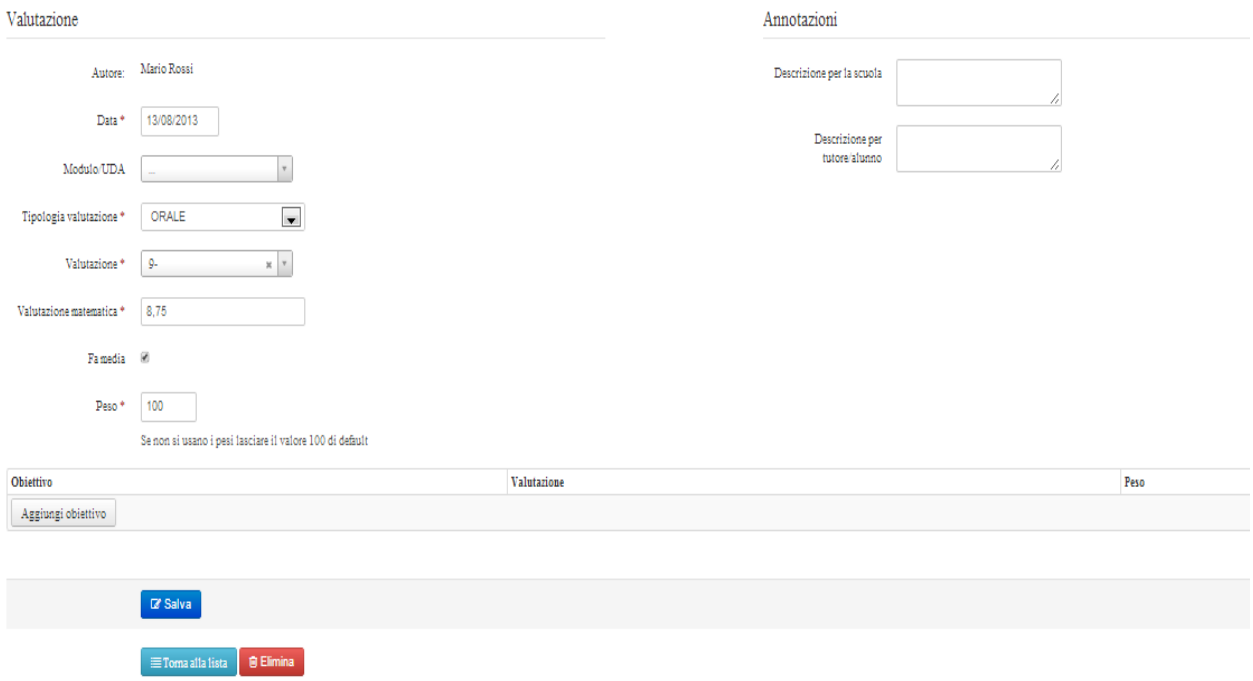

# <span id="page-23-0"></span>12 - Voti per Obiettivo

Si consiglia di utilizzare il Voto per Obiettivo se il voto da inserire è relativo ad uno o più obiettivi e se si vuole avere una panoramica dell'andamento della classe nell'obiettivo o nella categoria selezionata.

É possibile inserire un voto partendo da un determinato Obiettivo seguendo uno dei due percorsi sottostanti :

1) Sulla seconda fascia del Menù in alto: Voti e Note → Voti per Obiettivi

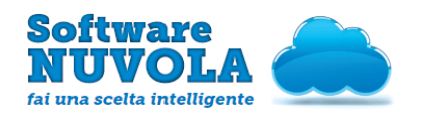

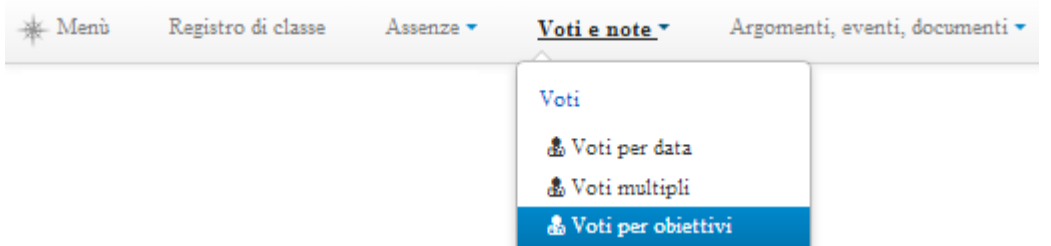

2) Selezionando la voce Menù in alto a sinistra o nel menù che si apre direttamente al centro della pagina all'entrata, si clicchi su: Voti e Note → Voti per Obiettivi; si deve selezionare la seguente icona:

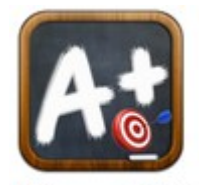

Voti per obiettivi

La tabella presenta queste caratteristiche:

## Voti per Obiettivi

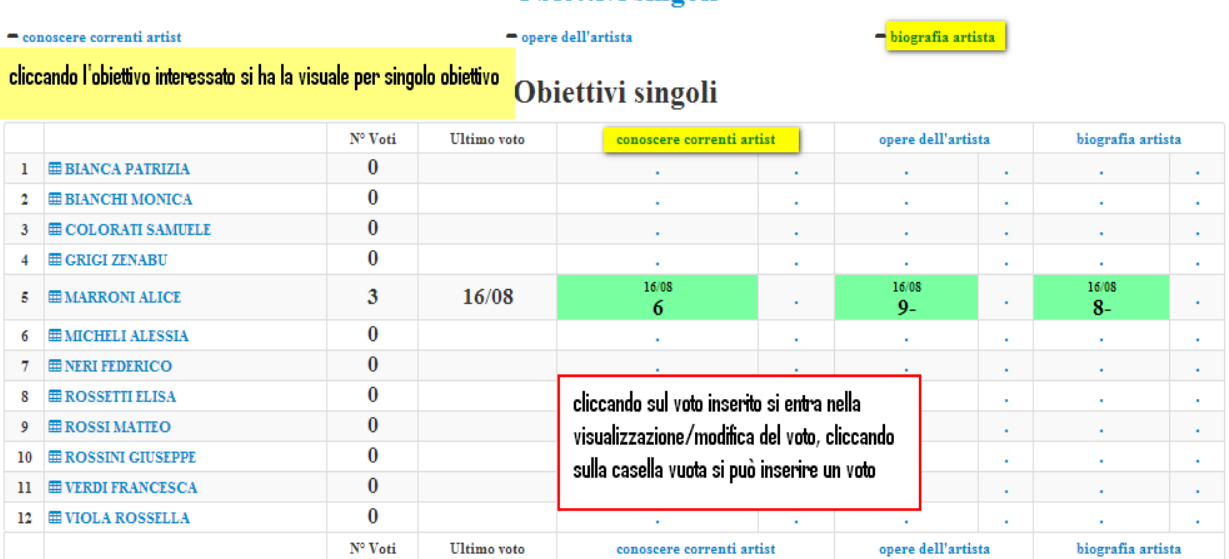

**Obiettivi singoli** 

● Se ci sono più Categorie di Obiettivi, selezionare la Categoria i cui Obiettivi si desidera visualizzare nella griglia.

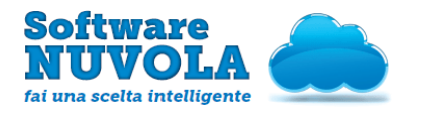

- Cliccare su uno degli Obiettivi presenti nella prima riga in alto per visualizzare i voti per quel singolo Obiettivo.
- Per avere qualche informazione su un voto, lasciare il cursore del mouse sul voto stesso.
- La colonna "N° Voti" indica quanti voti sono stati inseriti, per quell'alunno, nella somma degli Obiettivi (ma se ci si trova nella visualizzazione per singolo Obiettivo, verrà dato il numero di voti inseriti per quell'Obiettivo).
- La colonna "Ultimo Voto" ricorda a quale data risale l'ultimo voto.

### <span id="page-25-0"></span>**12.1 Come inserire un voto**

Cliccare sulla casella corrispondente ad alunno ed Obiettivo per il quale si vuole inserire un voto. All'apertura della pagina con il dettaglio, compilare i vari campi (ce ne sono alcuni già precompilati, come la data - quella odierna -, l'Obiettivo selezionato, ecc.); fare particolare attenzione al campo "Fa Media". Se spuntato, il valore matematico di quel voto sarà conteggiato nella media dei voti dell'alunno. Se necessario, aggiungere altri Obiettivi formativi oltre a quello sul quale si è cliccato. Alla fine, premere "Salva" per confermare.

#### **Inserisci voto per BIANCA PATRIZIA**

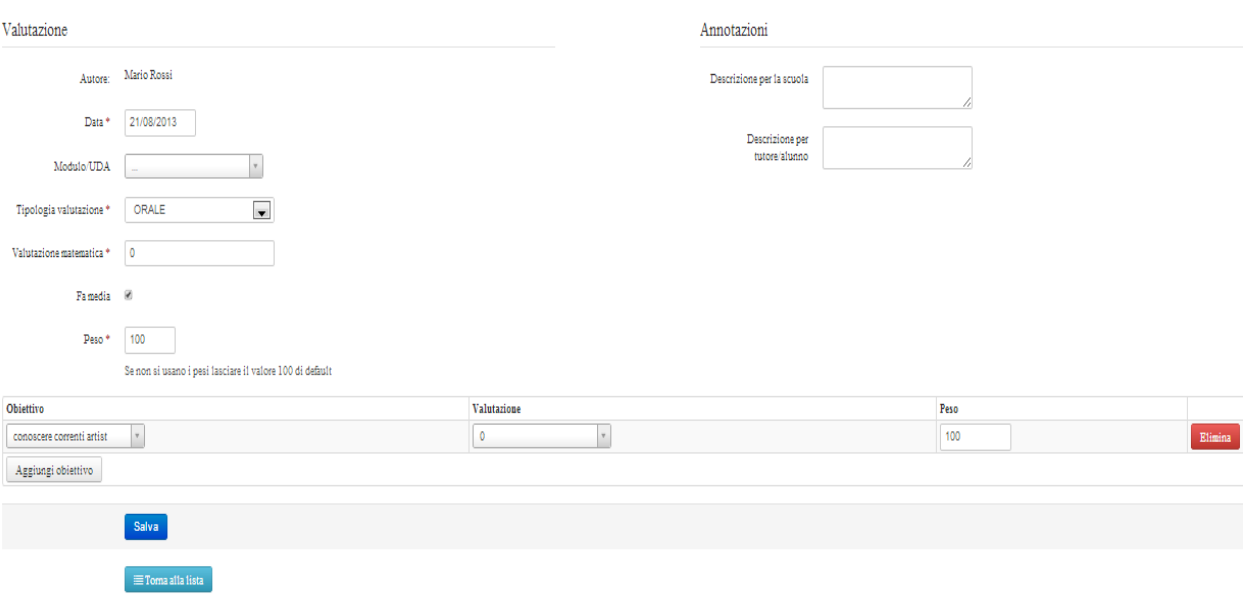

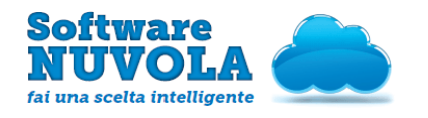

### <span id="page-26-1"></span>**12.2 Come modificare un voto**

Per modificare un voto cliccare sul voto stesso ed apportare le modifiche necessarie. Cliccare infine su "Salva" o "Elimina".

#### Modifica voto per GRIGI ZENABU

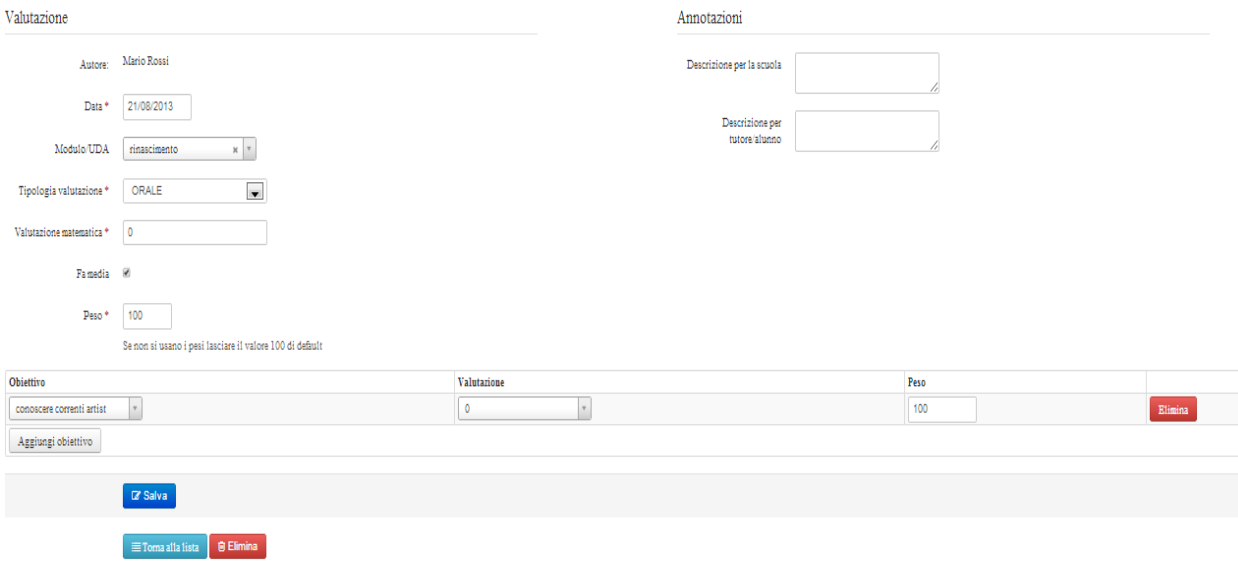

## <span id="page-26-0"></span>13 - Voti per Modulo/UDA

Si consiglia di utilizzare il voto per Modulo, se il voto da inserire si riferisce principalmente ad un Modulo/UDA e se si vuole avere una panoramica dell'andamento della classe nei Moduli/UDA selezionati.

É possibile inserire un voto partendo da un determinato Modulo seguendo uno dei due percorsi sottostanti :

1) Sulla seconda fascia del Menù in alto: Voti e Note ➜Voti per Moduli/UDA

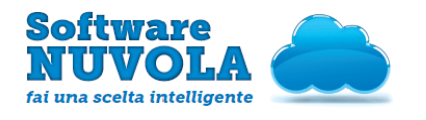

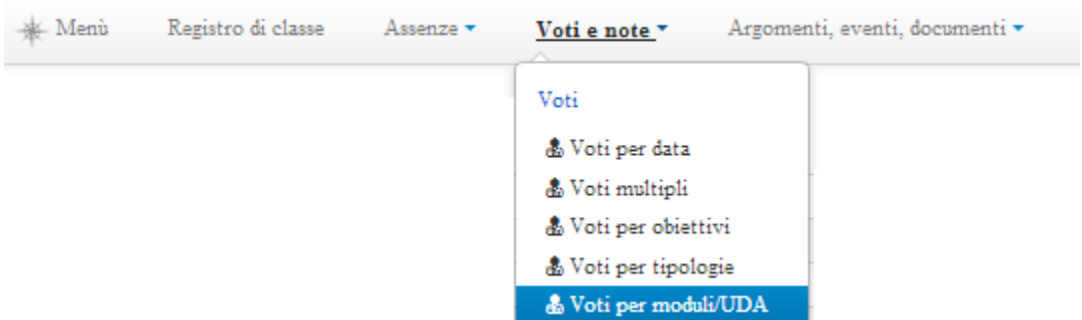

2) Selezionando la voce Menù in alto a sinistra o nel menù che si apre direttamente al centro della pagina all'entrata, si clicchi su: Voti e Note → Voti per Moduli/UDA; si deve selezionare la seguente icona:

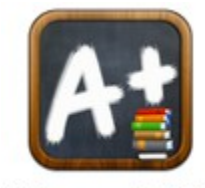

Voti per moduli/UDA

La tabella presenta queste caratteristiche:

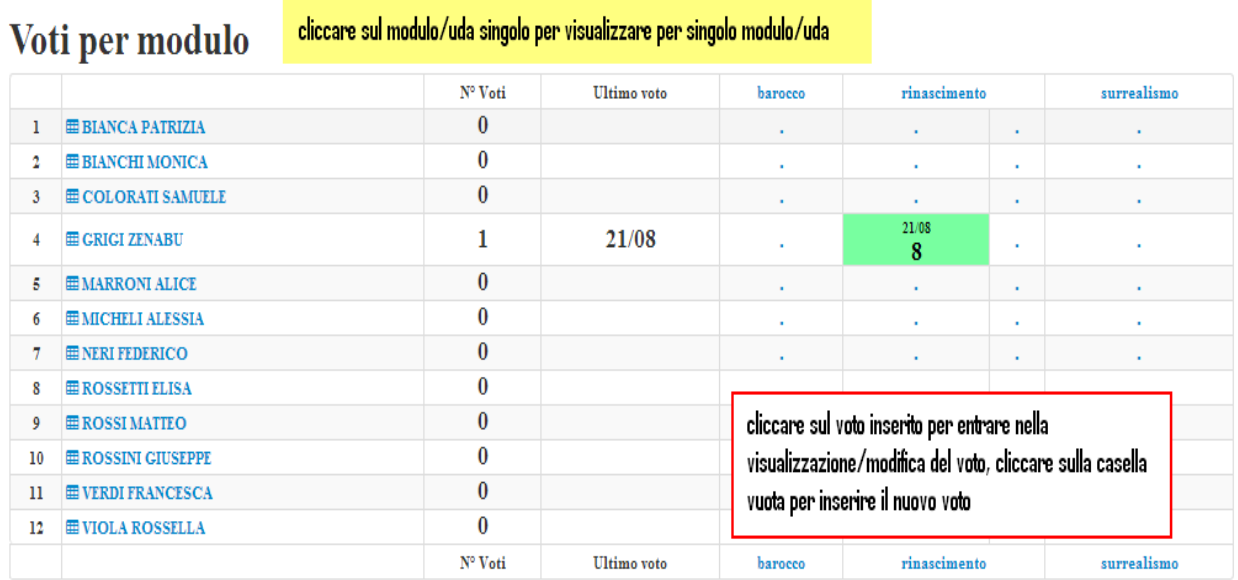

● Cliccare su uno dei Moduli presenti nella prima riga in alto per visualizzare i voti per quel singolo Modulo.

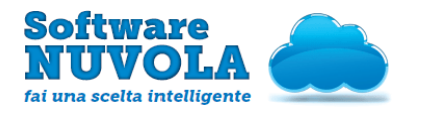

- Per avere qualche informazione su un voto, lasciare il cursore del mouse sul voto stesso.
- La colonna "N° Voti" indica quanti voti sono stati inseriti, per quell'alunno, in tutti ii Moduli (ma se ci si trova nella visualizzazione per singolo Modulo, verrà dato il numero di voti inseriti per quel Modulo specifico).
- La colonna "Ultimo Voto" ricorda a quale data risale l'ultimo voto in generale (se ci si trova sulla visualizzazione con tutti i Moduli) o l'ultimo voto per quel Modulo (se ci si trova sulla visualizzazione per singolo Modulo)..

### <span id="page-28-0"></span>**13.1 Come inserire un voto**

Cliccare sulla casella corrispondente ad alunno e Modulo per il quale si vuole inserire un voto. All'apertura della pagina con il dettaglio, compilare i vari campi (ce ne sono alcuni già precompilati, come la data - quella odierna -, il Modulo selezionato, ecc.); fare particolare attenzione al campo "Fa Media". Se spuntato, il valore matematico di quel voto sarà conteggiato nella media dei voti dell'alunno. Se necessario, aggiungere Obiettivi formativi.

Alla fine, premere "Salva" per confermare.

#### Inserisci voto per MICHELI ALESSIA

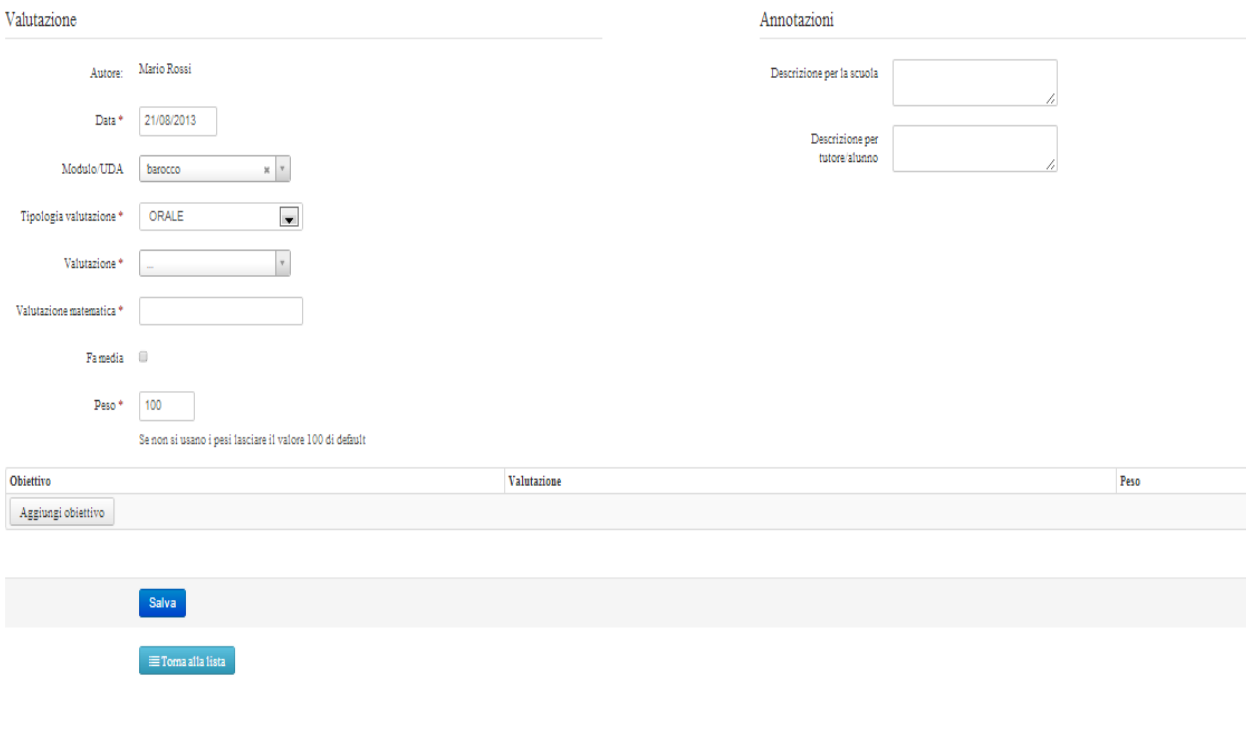

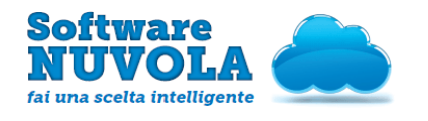

## <span id="page-29-1"></span>**13.2 Come modificare un voto**

Per modificare un voto cliccare sul voto stesso ed apportare le modifiche necessarie. Cliccare infine su "Salva" o "Elimina".

#### Modifica voto per GRIGI ZENABU

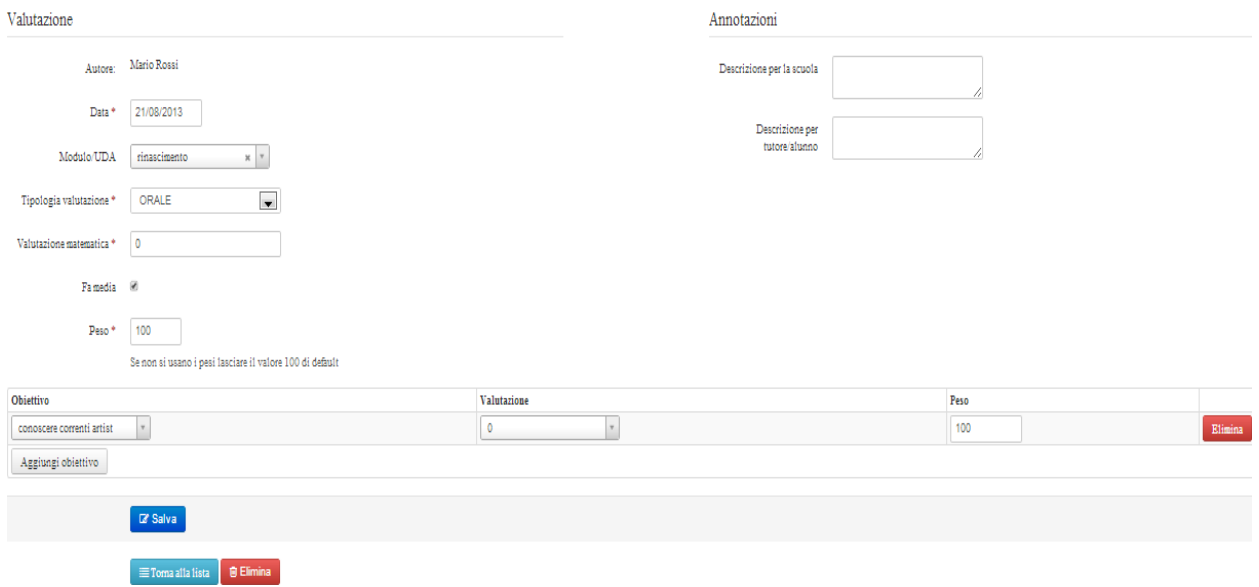

## <span id="page-29-0"></span>14 - Voti per Alunno

Si consiglia di utilizzare il voto per Alunno se si vuole avere una panoramica dell'andamento di un alunno in particolare; in questo caso è possibile scegliere in piena autonomia cosa visualizzare sull'asse X e sull'asse Y della griglia dei voti, a seconda delle caratteristiche che si ritengono più importanti.

É possibile inserire un voto partendo da un determinato Alunno seguendo uno dei due percorsi sottostanti :

1) Sulla seconda fascia del Menù in alto: Voti e Note → Voti per Alunno

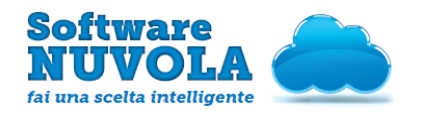

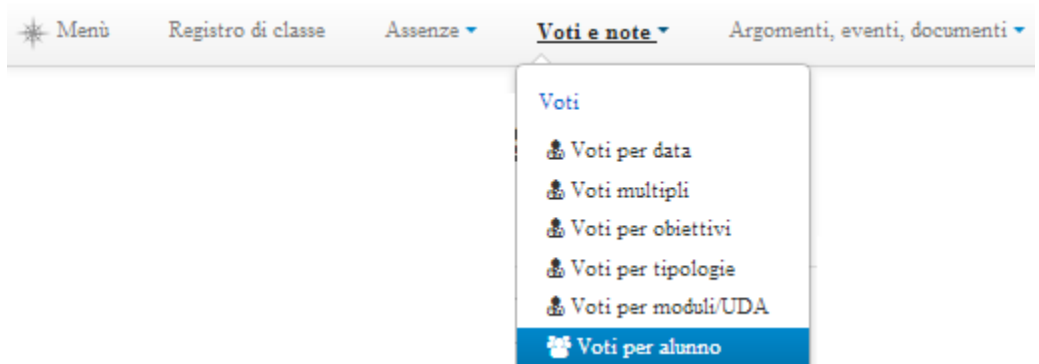

2) Selezionando la voce Menù in alto a sinistra o nel menù che si apre direttamente al centro della pagina all'entrata, si clicchi su: Voti e Note → Voti per Alunno; si deve selezionare la seguente icona:

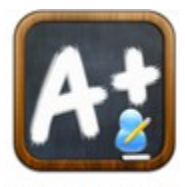

Voti per alunno

La tabella presenta queste caratteristiche:

# Voti per alunno con griglia

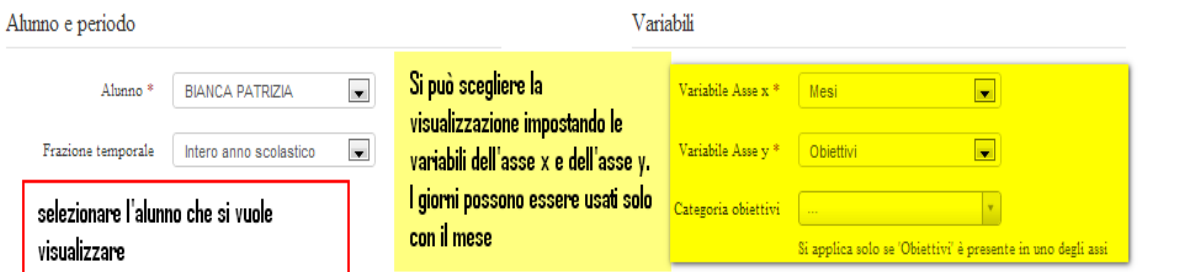

### **BIANCA PATRIZIA - mese/obiettivo**

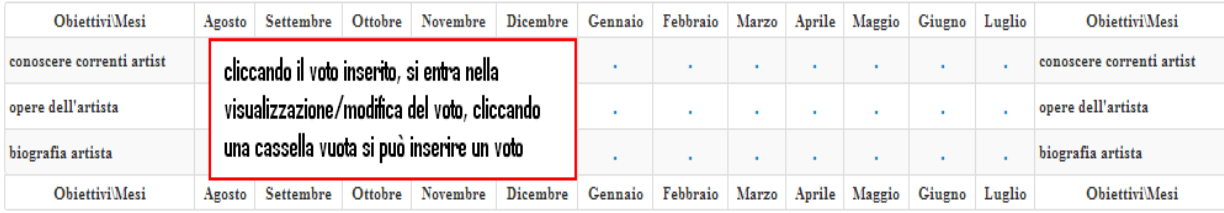

Procedi

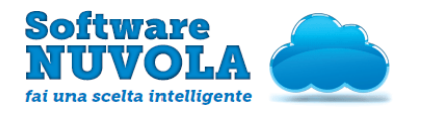

- Bisogna selezionare l'Alunno e la Frazione temporale che si vuole usare come riferimento.
- Fra le variabili, selezionare quelle ritenute opportune: se fra le variabili si sceglie "Obiettivi", è possibile anche selezionare la Categoria degli Obiettivi. La variabile "Giorni" è utilizzabile solo in combinazione con la variabile "Mesi" (in qualsiasi altra combinazione non si creerà alcuna tabella).
- Per avere qualche informazione su un voto, lasciare il cursore del mouse sul voto stesso.

#### <span id="page-31-0"></span>**14.1 Come inserire un voto**

Cliccare sulla casella corrispondente all'incrocio fra Asse X e Asse Y per il quale si vuole inserire un voto. All'apertura della pagina con il dettaglio, compilare i vari campi (ce ne sono alcuni già precompilati, come la data, quella odierna); fare particolare attenzione al campo "Fa Media". Se spuntato, il valore matematico di quel voto sarà conteggiato nella media dei voti dell'alunno. Se necessario, aggiungere Obiettivi formativi.

Alla fine, premere "Salva" per confermare.

### Inserisci voto per BIANCA PATRIZIA

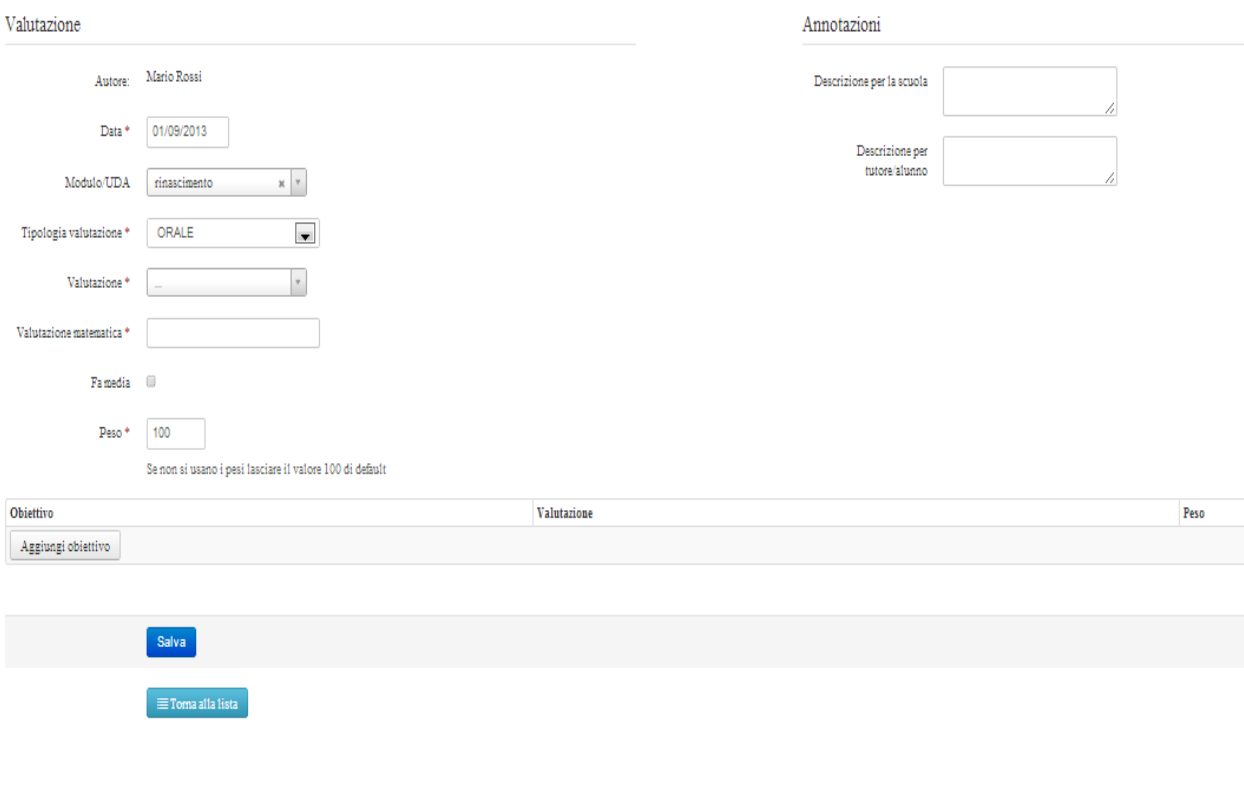

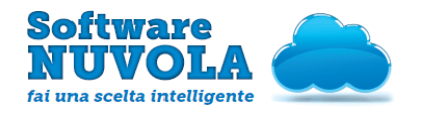

### <span id="page-32-1"></span>**14.2 Come modificare un voto**

Per modificare un voto cliccare sul voto stesso ed apportare le modifiche necessarie. Cliccare infine su "Salva" o "Elimina".

#### Modifica voto per BIANCA PATRIZIA

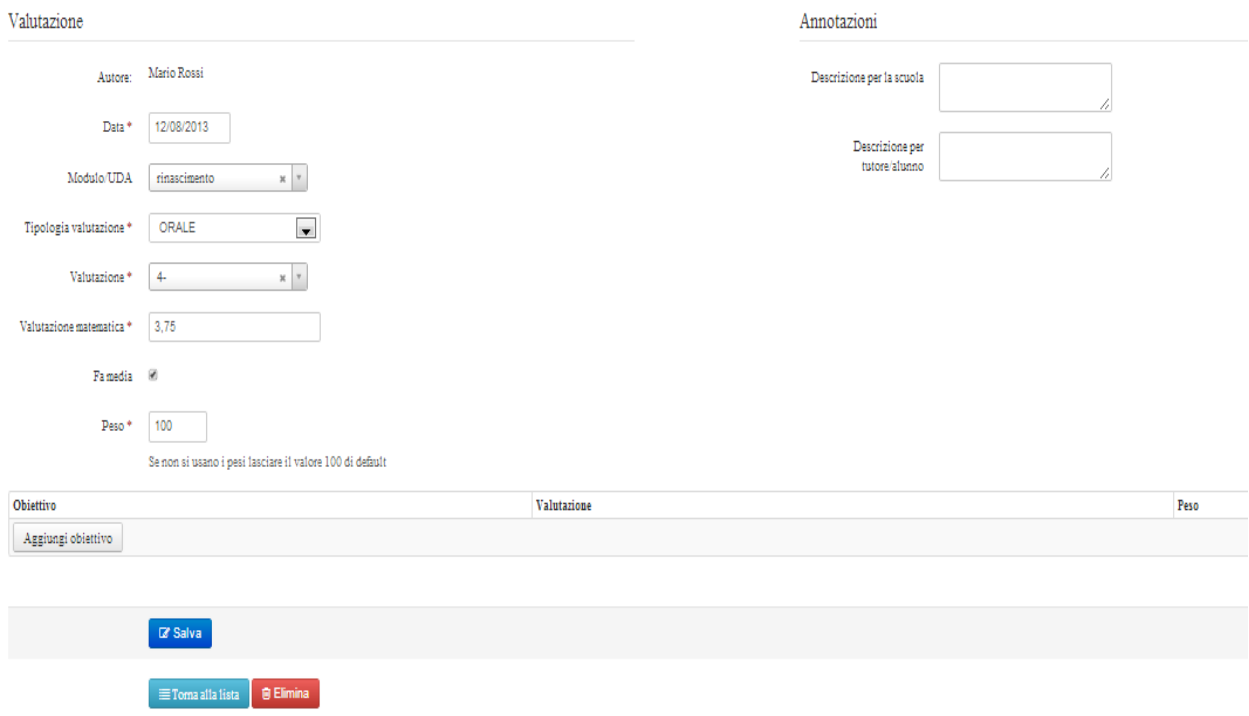

# <span id="page-32-0"></span>15 - Voti Multipli

Si consiglia di utilizzare i Voti Multipli per inserire massivamente più voti in una stessa data; tale funzionalità è particolarmente utile per compiti in classe ed interrogazioni di massa.

É possibile inserire un voto seguendo uno dei due percorsi sottostanti :

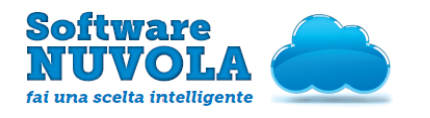

1) Sulla seconda fascia del Menù in alto: Voti e note → Voti multipli

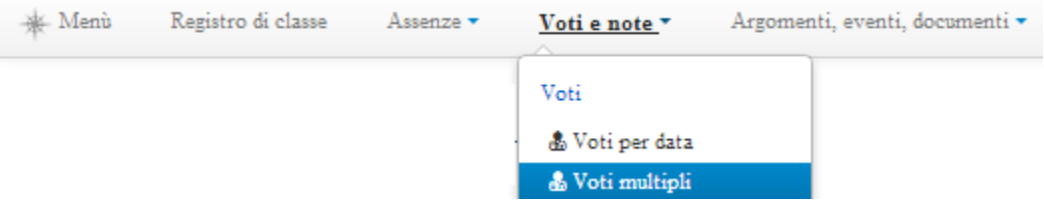

2) Selezionando la voce Menù in alto a sinistra o nel menù che si apre direttamente al centro della pagina all'entrata, si clicchi su: Voti e Note → Voti multipli; si deve selezionare la seguente icona:

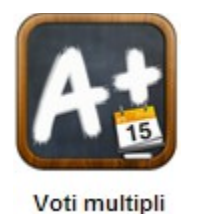

La schermata si presenta con le seguenti caratteristiche:

- alcuni campi sono già compilati (es. data odierna)
- fare attenzione alla voce "Fa media": se spuntata, il valore matematico del voto inserito sarà conteggiato nella media
- i campi "Descrizione per la scuola" (es. Compito in classe di Italiano) e "Descrizione per tutore/alunno" sono generali, cioè vengono automaticamente applicati a tutti gli alunni (a meno che non sia diversamente specificato nelle stesse voci presenti nella riga corrispondente al singolo alunno; in caso di difformità fra la voce generale e quella specifica per il singolo alunno, "vince" quella specifica).

### <span id="page-33-1"></span>**15.1 Come inserire un voto**

Dopo aver inserito i campi generali che valgono per tutti gli alunni, si può associare rapidamente un voto al singolo alunno e confermare tutti i voti inseriti cliccando su "Salva".

# <span id="page-33-0"></span>16 - Voti Multipli con Obiettivi

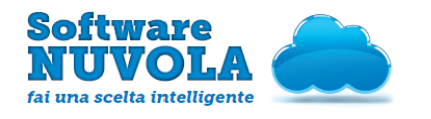

Si consiglia di utilizzare i Voti Multipli con Obiettivi per inserire massivamente più voti con obiettivi formativi in una stessa data; tale funzionalità è particolarmente utile per compiti in classe ed interrogazioni di massa, i cui voti siano costituiti da obiettivi formativi.

É possibile inserire un voto seguendo uno dei due percorsi sottostanti :

1) Sulla seconda fascia del Menù in alto: Voti e note ➜Voti multipli con obiettivi

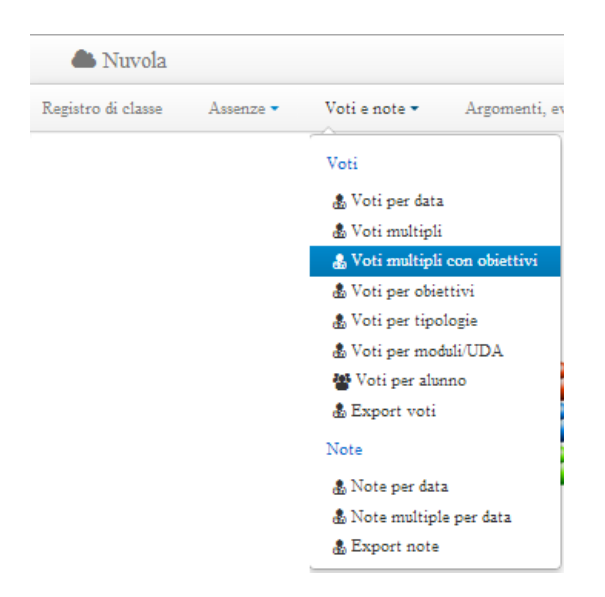

2) Selezionando la voce Menù in alto a sinistra o nel menù che si apre direttamente al centro della pagina all'entrata, si clicchi su: Voti e Note → Voti multipli con obiettivi; si deve selezionare la seguente icona:

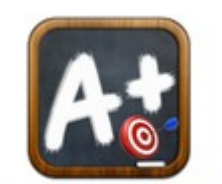

Voti multipli con obiettivi

La schermata si presenta con le seguenti caratteristiche:

- alcuni campi sono già compilati (es. data odierna)
- fare attenzione alla voce "Fa media": se spuntata, il valore matematico del voto inserito sarà conteggiato nella media
- i campi "Descrizione per la scuola" (es. Compito in classe di Italiano) e "Descrizione per tutore/alunno" sono generali, cioè vengono automaticamente applicati a tutti gli alunni (a meno che non sia diversamente specificato nelle stesse voci presenti nella riga corrispondente al

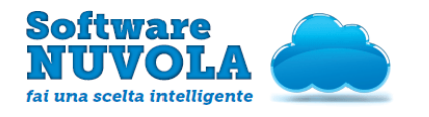

singolo alunno; in caso di difformità fra la voce generale e quella specifica per il singolo alunno, "vince" quella specifica)

● utilizzare il tasto "Aggiungi obiettivo" per aggiungere una colonna (riferita ad un obiettivo) alla griglia; è possibile eliminare una colonna contenente i voti per un certo obiettivo cliccando sulla voce "Elimina" che si trova in alto, in cima alla colonna stessa.

### <span id="page-35-0"></span>**16.1 Come inserire un voto**

Dopo aver inserito i campi generali che valgono per tutti gli alunni, si può associare rapidamente un voto ai vari obiettivi in corrispondenza del singolo alunno e confermare tutti i voti inseriti cliccando su "Salva".